# XMPlayer 3.1

# Operation instruction

Special note:

Thank you for your trust and support of the company. In order to ensure the process to run smoothly, please read this instruction carefully before using our software.

### Catalog

| Chapter 1 XMPlayer 3.1 Introduction                | 1  |
|----------------------------------------------------|----|
| 1.1 Features                                       | 1  |
| 1.2 Operating Environment                          | 2  |
| Chapter 2 Install and Uninstall                    |    |
| 2.1 Install                                        |    |
| 2.2 Uninstall                                      | 7  |
| Chapter 3 Software Constitute                      | 8  |
| 3.1 Interface Introduction                         |    |
| 3.2 Editing Function Instruction                   | 11 |
| 3.3 Program List                                   |    |
| Chapter 4 Program Edit                             |    |
| 4.1 New Programs Page                              |    |
| 4.2 Set Program Page Properties                    |    |
| 4.3 New Window                                     |    |
| 4.4 Set Window Properties                          |    |
| 4.5 Complete                                       | 23 |
| 4.6 Display Program                                | 25 |
| Chapter 5 Add File                                 | 27 |
| 5.1 Add File Window                                | 27 |
| 5.2 Setting File Window Content                    |    |
| 5.3 File Properties                                |    |
| Chapter 6 RTF (Rich text)                          |    |
| 6.1 Add RTF Window                                 |    |
| 6.2 Add Local RTF File                             |    |
| 6.3 Create RTF File                                |    |
| Chapter 7 Add Table                                |    |
| 7.1 Add Table Window                               |    |
| 7.2 Add Local Table                                | 44 |
| 7.3 New Table                                      |    |
| Chapter 8 Asynchronous Server and Terminal Setting |    |
| 8.1 Terminal Setting                               | 49 |
| 8.2 Displays and Sending                           |    |
| 8.3 Sending Schedule Program                       |    |
| Chapter 9 Asynchronous Publishing                  | 59 |
| Chapter 10 Schedule                                |    |
| 10.1 Sync Schedule                                 |    |
| 10.2 Async Schedule                                |    |
| Chapter11 Synchronous System Log                   |    |
| 11.1 Set Saving Days                               |    |

| 11.2     | Log View                           | 68 |
|----------|------------------------------------|----|
|          | Log Statistics                     |    |
|          | 2 Synchronous Inter-cut Management |    |
| 12.1     | Subtitle Inform                    | 71 |
| 12.2     | Play Score                         | 73 |
| 12.3     | Display PPT                        | 77 |
|          | 1 Window Description               |    |
| Appendix | 2 Stunt Description                |    |

## **Chapter 1 XMPlayer 3.1 Introduction**

"XMPlayer 3.1" is a powerful software designed for led program play and management, which is convenient to use and easy to learn. It mainly applied to full color, dual color and single color led screen, both synchronous and asynchronous control system.

The software has two versions, which is synchronous and asynchronous. You can choose one according to actual condition.

### 1.1 Features

### • Support a variety of media types

Support for video, audio, images, forms (Excel), PPT presentation files, text documents, Word documents, schedule, timer etc.;

#### multi-program page function

Each program page can contain multiple program page, the page can be set different window properties;

#### • The programs page and multi-window

Each program page can add multiple windows, each window can add different content, size and position of the window can be set;

#### • media properties

Support the media played stunt, residence time, scrolling speed, text effects and other settings;

#### • Schedule function

Use custom instruction table, set the number of programs broadcast regularly;

#### • display program

the display broadcast, send the program needs;

Can display subtitle notice;

display sport scores;

#### • practical log management functions

Can view the log, do statistics play media content ;

• open operating system comes with features

Operating system comes with Notepad, Paint, Word, Excel, PowerPoint and other tools to open the shortcut editing programs;

- The boot function and start playback function
- Can set the computer timing tasks
- Support for multiple languages

Support playback window lock function

### **1.2 Operating Environment**

- Various versions of Windows XP and above, 100MB free disk space.
- Microsoft media player (Media Player) --- must be installed.
- If you want to play word, excel, PPT files, install the Microsoft Office software.
- For the broadcast RealPlayer file the RealPlayer software must be installed.
- Delete other unused system software, such as antivirus software.

# **Chapter 2 Install and Uninstall**

The software could be installed in window XP and above version, and it's easy to install.

### 2.1 Install

《XMPlayer 3.1》 software install operation as following: open 《XMPlayer 3.1》 install package, as shown in Figure 2.1:

📆 SetupXMPlayer

#### Figure 2.1

double click BetupXMPlayer , pop out software install wizard, as shown in Figure

2.2:

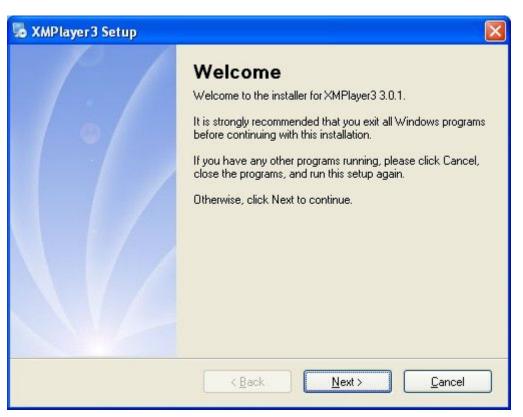

#### Figure 2.2

Click "Next", as Figure 2.3, such as the use of the default installation path, continue to click "Next". If you choose the other path, click "Change" to modify the installation path.

### Install and Uninstall

| 🐱 XMPlayer 3 Setup 🛛 🛛 🔀                                                                                                    |
|----------------------------------------------------------------------------------------------------|
| Installation Folder<br>Where would you like XMPlayer3 to be installed?                                                                                                  |
| The software will be installed in the folder listed below. To select a different location, either type in a new path, or click Change to browse for an existing folder. |
| D:XMPlayer3                                                                                                    |
| Space required: 91.1 MB<br>Space available on selected drive: 5.68 GB                                                                                                   |
| < <u>B</u> ack <u>N</u> ext > <u>C</u> ancel                                                                                                    |

Figure 2.3

click "next", the installation page is as follow Figure 2.4-2.6.

| 🐱 XMPlayer3 Setup 🛛 🛛             |                                                                 |  |
|-----------------------------------|-----------------------------------------------------------------|--|
| Ready to Insta<br>You are now rea | ady to install XMPlayer3 3.0.1                                  |  |
| The installer nov                 | w has enough information to install XMPlayer3 on your computer. |  |
| The following se                  | attings will be used:                                           |  |
| Install folder:                   | D:WMPlayer3                                                     |  |
| Shortcut folder:                  | XMPlayer3                                                       |  |
| Please click Ne                   | xt to proceed with the installation.                            |  |
|                                   | < <u>B</u> ack <u>N</u> ext > <u>C</u> ancel                    |  |

Figure 2.4

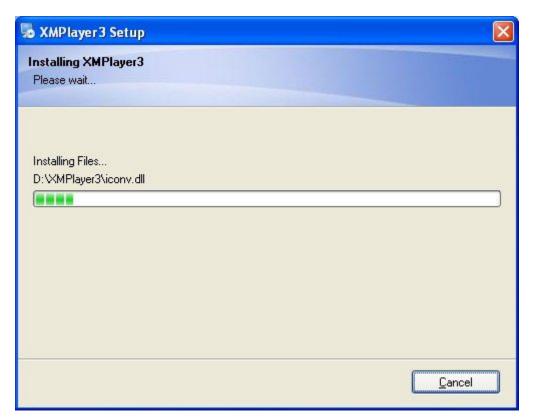

Figure 2.5

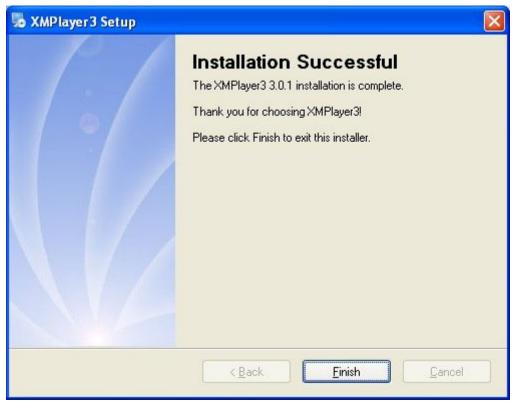

Figure 2.6

After installation, there will be a shortcut on the desktop:

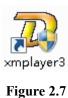

## The following sections in the asynchronous version of XMPlayer 3.1 Description based different from the synchronization at the same time.

Boot the asynchronous software:

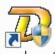

After installation of 《MPlayer 3.1》, enter <sup>xmplayer3</sup>, choose the program you want to start.

| Start S | Start Setup                                                      |  |
|---------|------------------------------------------------------------------|--|
| D       | synchronous version<br>Apply to the synchronous control system   |  |
| ס       | asynchronous version<br>Apply to the asynchronous control system |  |
|         | Remember to select                                               |  |

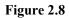

Click "remember setting", then click "synchronous version" or "asynchronous version", next time you can open the program directly.

If you want to switch to the other program, just click "setup" - "system setup"- "software setup" to restart new program you want.

### Other startup path:

Computer [Start] -> [program] "XMPIyer" program group, click xmplayer 3.

### 2.2 Uninstall

Click [Control Panel] -> [Add or Remove Programs] to uninstall it:

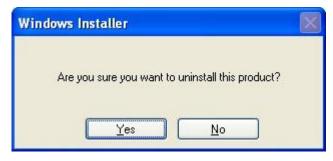

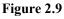

Click "yes" to uninstall the software, as follow pictures 2.10-2.11, after uninstall, the shortcut will also be deleted.

| Windows Installer   |        |
|---------------------|--------|
| Preparing to remove |        |
|                     | Cancel |

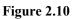

| 100    |
|--------|
|        |
|        |
| Cancel |
|        |

Figure 2.11

# **Chapter 3 Software Constitute**

《XMPlayer 3.1》 is composed of the editing window and the player window, you can edit program in edit window and preview it in payer window.

### 3.1 Interface Introduction

Open 《MPlayer 3.1》 software will pop out an edit window (Figure 3.1) and display 1's display area, also called displayed window (Figure 3.2).

Note: If the player window does not appear, please click on the refresh button  $\bigcirc$  .

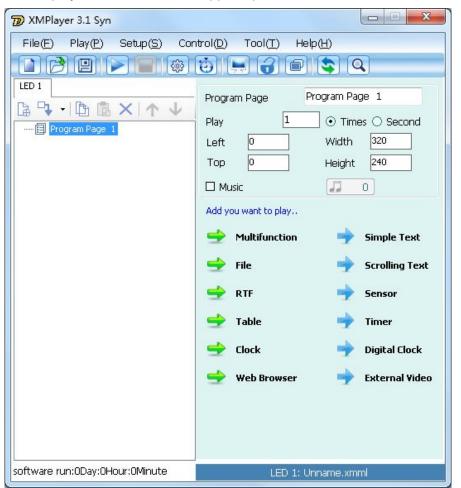

Figure 3.1 edit window

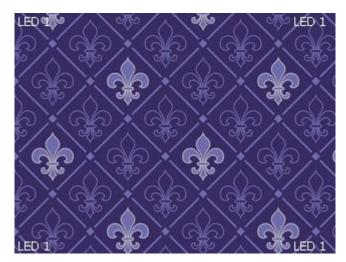

Figure 3.2 display window

### 3.1.1 Edit Window

Edit windows player is used to control the content and the size of the screen. The control window can be expanded into the edit window, the control window contains a title bar, menu bar and toolbars, as well as edit controls, expand the control window shown in Figure 3.3:

Title Bar: Displays the name of the software. XMPlayer 3.1 synchronous.

Menu bar: including file, display, setting, control, tools, and help of six sub-menus.

Toolbar: some commonly used buttons.

**Edit control:** divided into two parts, the left half of the program options, display programs and windows, the right half of the control options, control program page and the properties of the window.

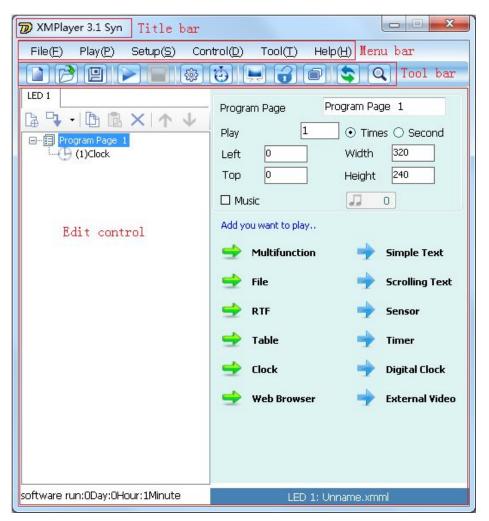

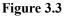

### 3.1.2 Player window

Player window is used to display the pictures, video, text, time and content. An LED screen can be divided into one or a plurality of different sizes of the player window, the content displayed in each window either same or different, depending on the need. Each player window size, and the displayed content and the terminal LED screen corresponding to the size of the play area and the displayed content is the same. The contents of each of the player window can be sent to one or more independent partitions the same LED screen playback. The large screen of the play area is consistent with the size of the entire play window.

Display window can display varied contents, such as: file, Marquee, a single line of text, static text, (color) RTF text, temperature and humidity, timer, graphics clock, digital clock, external video, forms etc.

### **3.2 Editing Function Instruction**

### 3.2.1 Tools bar

Buttons in tools bar as shown in form 3.1:

| Buttons          | Name             | Functions                                          |
|------------------|------------------|----------------------------------------------------|
|                  | New              | Set a new program                                  |
| $\triangleright$ | Open             | Save to local program before opening               |
|                  | Save             | Save current program                               |
|                  | Start            | Start playing program                              |
|                  | Pause            | Pause playing program                              |
|                  | Stop             | Stop playing program                               |
| -                | LED para setting | Shortcut to enter led control management interface |
| Ō                | Schedule         | Open the schedule                                  |
|                  | Display          | show player window                                 |
|                  | Hide             | Hide window                                        |
| 6                | Top show         | Window displayed on the top when playing           |
|                  | Cancel top show  | Cancel window displayed on the top when playing    |
| ð                | Foregrounding    | Play in the foreground                             |
| ð                | Backgrouding     | Play in the background                             |
| <b>\$</b>        | Refresh          | Refresh the page                                   |
| Q                | Search LED       | Search terminal devices online                     |

Form 3.1

### **3.2.2 Edit buttons**

Button functions as shown:

| Button   | Name   | Functions                                  |
|----------|--------|--------------------------------------------|
| <u>∎</u> | New    | Set a new program page                     |
| ₽        | Add    | Click arrow on the right to add new window |
| $\times$ | Delete | Delete the program page or windows checked |
| Þ        | сору   | Copy the program page or windows           |
|          | Paste  | Paste the program page or windows          |

| Ϋ́           | Up   | To move up the page or window, if it is the first one ,don't move  |
|--------------|------|--------------------------------------------------------------------|
| $\mathbf{+}$ | down | To move down the page or window, if it is the last one ,don't move |

**Form 3.2** 

### 3.3 Program List

One program list composed by one or more program pages, each program page includes one or more display windows, each display window displays a program material or content. (Logical relations: content / material → window → program page → program list)

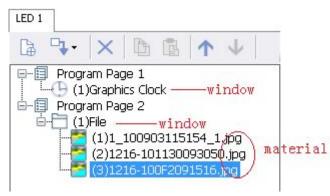

Figure 3.4 program component

- Figure 3.4 program list show page 1 and page 2. Page 1 contains graphics clock window which is material itself, program page 2 contains the file windows which contains three materials.
- Program page is the first layer, the second layer is the window that will play and the content of the third layer (some window doesn't have third layer, add window is adding content).
- Each program can have more than one program page, such as programs page 1, page 2 and so on. Each program page can also have more than one player windows; each window can have one or more of the play.
- Each program list plays according to page order, each page plays according to window order. Content along with switching of the programs page.

# **Chapter 4 Program Edit**

This chapter to add a file window, Marquee windows, graphics clock windows, multi-function window for example, the description of the process of producing programs page. In this example, the display is 320 \* 240.

### Program page properties definition:

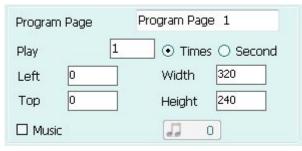

#### Figure 4.1 program properties

Program page: the name could be changed

**Play times:** refers to the length of time or the number of times you want to play, the program page of content you want to play.

Left: the length to the left margin of the monitor screen of computer.

**Top:** the length to the top margin of the monitor screen of computer.

Width: the width of the player window. (Pixels)

Height: The height of the player window. (Pixels)

**Music:** "Music" tick, you can choose to add background music for the current program page, shown in Figure 4.2:

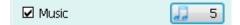

Figure 4.2

### Window properties definition:

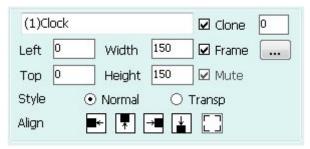

Figure 4.3 window properties

Left: the length to the left border of the display area Top: the length to the top border of the display area Width: the width of the player window. (Pixels) Height: The height of the player window. (Pixels) Style: normal, transparent.

**Normal:** content and background color normal display, the default background color is black. Several normal styles of window added together, can only see the top of the window.

**Transparent:** Show window contents; do not display the background color. The several transparent windows when added together, all the contents of the window can be seen. **Align:** to rely on the nearest window.

**Clone:** to clone the window, including size and content. (note: Async system don't's have this function)

**Display border lines:** "border line" tick, select the program page window, window surrounding will appear along the border line in Figure 4.4:

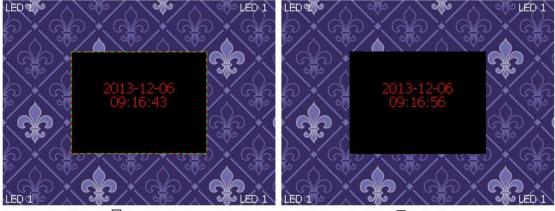

🗹 Frame

🗆 Frame

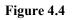

```
Click
            shown in Figure 4.5:
       ...
                                                                          X
              Frame
                Border Line
                                   always show frame
                                                                   -
                Style
                                            1
                                                   •
                O Picture
                                                                  110
                                          ÷
                                   5
                speed
                                   1
                                          -
                Margins
                                   0
                                          -
                Spacing
                                   1
                                          ÷
                Width
                Anticlockwize
                Frame flash
                         OK
                                                             Cancel
```

Figure 4.5

It has "always show frame", "show frame while editing" and "show frame while playing" three situations.

The frame is default rotate clock wise, the moving speed could be set through the fine-tuning button. The greater the number is, the faster it will be.

You could lick "picture" to set local picture as border, shown in Figure 4.6:

| Frame         | ×                                |
|---------------|----------------------------------|
| Border Line   | always show frame                |
| 🔘 Style       | 1 -                              |
| Picture       | C:\Users\dell\wushan_dell-PC_633 |
| speed         | 5 🚖                              |
| Margins       | 7                                |
| Spacing       | 0                                |
| Width         |                                  |
| Anticlockwize |                                  |
| 🔲 frame flash |                                  |
| ОК            | Cancel                           |

#### Figure 4.6

**Mute:** If the sound file is added to a window, such as video, and select background music. When the broadcast program, there will be two voices. "Mute" tick, do not play the sound of the window, only to play background music

### 4.1 New Programs Page

Click on "New Page" button , add the program page 1, click again on the "New Page" button , add the program page, so each click, add a program page , shown in Figure 4.8:

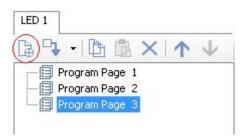

Figure 4.7

A program list can contain more than one program page, use the "remove" button  $\times$  to remove the program page, copy the program page can use the "Copy" button  $\square$ , and paste the program page can use the "Paste" button  $\square$ , the mobile program page can use the "Move" button, "up  $\land$  and  $\checkmark$  down " button. Select a program page, and then carry out the required operation.

### 4.2 Set Program Page Properties

To set the properties after add the program page. The caveat here is that the same size and location of all the program pages in a program list, generally only add the program page 1 to set the properties.

As the 320 \* 240 display, the player window set the same size with the display.

Setting the program page properties, there are two ways.

First: direct input in the program properties, enter 320 in the width, height input 240, as shown in Figure 4.8:

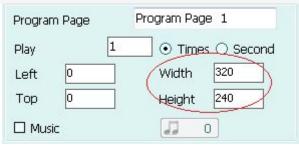

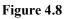

Second: Click Settings -> system Set , and pop-out position and size of the dialog box, shown in Figure 4.9, the setup is complete click "OK" button.

| System Set                                      |
|-------------------------------------------------|
| Play Window Software Set                        |
| Num of Windows 1 - Update                       |
| Screen1                                         |
| Left 0 Width 320                                |
| Top 0 Height 240                                |
| Top Displayed   Never   Always  Playing         |
| Prohibited out of desktop                       |
| 🗾 Lock Play Window,Ban drag                     |
| Receive Remote Control                          |
| Start software, load the last time playlist     |
| Start software, play the playlist automatically |
| · · · · · · · · · · · · · · · · · · ·           |
|                                                 |
| OK                                              |

Figure 4.9

### 4.3 New Window

Program page is just a framework; it contains a lot of the program windows, the program window is able to play a variety of content. Various program windows can play different text, pictures, tables, animation, videos and ECT. There are 12functions to choose, asynchronous system of 10 kinds of functions to choose, the external video and browser are less than the synchronous system.

#### Were 12kinds of window described below:

**Multifunction window:** multifunctional window is different from the other window, other windows can be added in addition to the outside of the document window, multi-functional window, you can add the file.

**File window:** In this window, you can add any number of files, supported by many types of documents that contain text files (TXT), RTF text, images (GIF/BMP/JPG/JPEG),

#### **Program Edit**

multimedia (GIF/AVI/MPG/RM/RMVB/VOB/SWF/MP3), office document (WORD) electronic forms (EXCEL), slides (PPT), ect.

**Scrolling Text :** Repeat text., setting residence time and scrolling time.

**Simple Text:** set static text play such as CO. name, LOGO, ect.

RTF: open or edit RTF files

Sensor: playing the local temperature, humidity, brightness.

Timer: for timing.

**Clock:** a graphical clock playing time.

**Digital Clock:** a digital clock playing time.

**External video:** for external video screen embedded in the player window. (note: asynchronous system don't have this window)

Table: Used to edit and play table data.

**Browser:** to play the webpage opened, could add multiple webpage . (note: asynchronous system don't have this window)

Add file window, Marquee window, graphics clock window, multi-functional window, the following is producing program page description.

#### Step one: Add file window

Add Files window, there are three ways:

First, click Add new window button +, select the file, as shown in Figure 4.10:

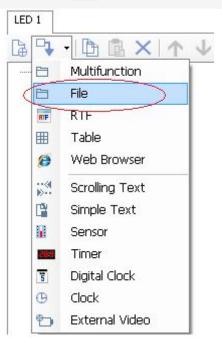

Figure 4.10

### **Program Edit**

The second is a mouse right-click the program page 1 Select the file, as shown in Figure 4.11:

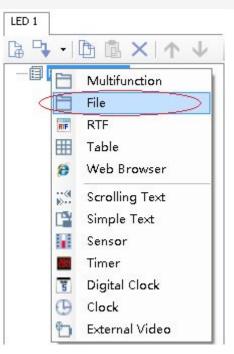

#### Figure 4.11

The third on the right side of the program page properties, select the file, as shown in Figure 4.12:

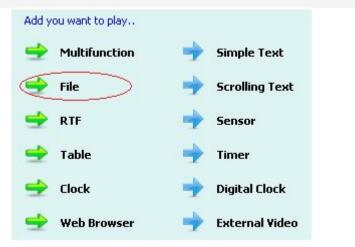

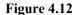

#### Step Two: file windows add material

the file windows need to add media material; will have a content display window. (To add a file window, refer to Chapter 5 add files).

Right click the file -> select the file, as shown in Figure 4.13:

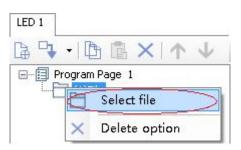

Figure 4.13

Pop our the open window (Figure 4.14), select media material, click "open".

| Open                                              |                                                                                                    |                                                                                                    | ? 🛛                                                                                                    |
|---------------------------------------------------|----------------------------------------------------------------------------------------------------|----------------------------------------------------------------------------------------------------|----------------------------------------------------------------------------------------------------|
| Look jn:                                          | 🗀 file                                                                                                    |                                                                                                    | 🕑 🕜 😰 🖽 -                                                                                                    |
| My Recent<br>Documents<br>Desktop<br>My Documents | <ul> <li>13-1.txt</li> <li>15-1.txt</li> <li>15-2.txt</li> <li>15-3.txt</li> <li>1216-100F20</li> <li>1216-100529</li> <li>1216-101130</li> <li>1216-101130</li> <li>1216-110115</li> <li>2008nian10y</li> <li>2012.2.4-2.1</li> </ul> | 2a6c52b0c2253b5e4834c.jpg<br>91516.jpg<br>9104328.jpg<br>1093050.jpg<br>1093050.jpg<br>10995126.jpg<br>10995126.jpg<br>1095126.jpg<br>1095126.jpg<br>1145admin152841.jpg | <pre>imabcd.doc image: bmp.bmp image: bmp.bmp image: bmp.bmp image: bmp.bmp image: bmp.bmp image: bmg: bmg image: bmg: bmg image: bmg image: bmg</pre> |
| My Computer                                       | <                                                                                                    | <u>m</u> )                                                                                                    | >                                                                                                    |
|                                                   | File <u>n</u> ame:                                                                                                    | "1216-101130093050.jpg" "                                                                                                    | '1216-100F209151{                                                                                                    |
| My Network                                        | Files of <u>type</u> :                                                                                                    | (*.gif;*.avi;*.mpg;*.mpeg;*.rm                                                                                                    | n;*.rmvb;*.vob;*.swf; 🖌 🛛 📿 Cancel                                                                                                    |

Figure 4.14

Added material is shown in the program list, as shown in Figure 4.15:

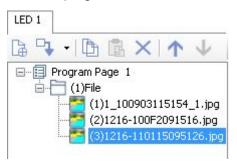

Figure 4.15

### Step Three: Add Marquee

Add Marquee window, the reference step one.

Right-click on the program page 1, and then selects Marquee the right side of the display.

As shown in Figure 4.16, enter text in . (Refer to Appendix 1 Marquee)

| Tahoma     16       IA     IA       IA     IA       IA </th |
|----------------------------------------------------------------------------------------------------|
| XMPlayer 3.1                                                                                                    |
| Stay Time O Sec Travel time 15 Sec                                                                                                    |

Figure 4.16

### Step Four: Add graphics clock

Right-click on the program page 1 Select the graphics clock, window properties in Figure 4.17, set the clock appearance, background color, pointer color, scale, color, scale, shape, scale size (refer to Appendix 1 - graphics clock Intro).

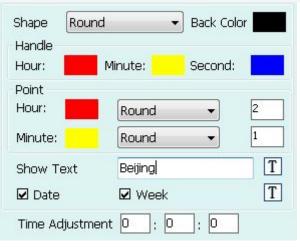

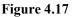

### Step Five: Add multifunction window

Add a timer to the multifunction window for example.

Right-click on the program page, select multifunction window, window properties in Figure 4.18, click the "timer" timer is added to the multi-functional window. (Multifunction window, you can add a lot of content, Intro refer to Appendix 1 - multifunctional window)

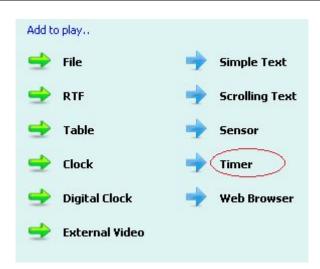

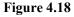

Set a timer in the multi-function window, shown in Figure 4.19:

| Play 10                                                                                              | 📃 🔿 Times 💿 Second     |  |  |
|----------------------------------------------------------------------------------------------------|------------------------|--|--|
|                                                                                                    |                        |  |  |
| <ul> <li>⊙ Timer</li> <li>○ Countdown</li> <li>Target Time</li> <li>2014-01-31 00:00:00 ➡</li> </ul> |                        |  |  |
| Custom<br>There are %D day<br>Festival                                                               | s away from the Spring |  |  |
| Day:%D Hour:%H                                                                                       | Minute:%M Sec:%S       |  |  |
| Time Adjustment                                                                                      | 0:0:0                  |  |  |

Figure 4.19

At this point, a file, marquees, graphics clock, multifunction window shows page produced, as shown in Figure 4.20:

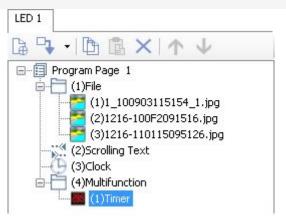

Figure 4.20

**Note:** This is just an example producing programs page and be sure every time so many steps, according to the specific circumstances, the flexibility to use the software.

### 4.4 Set Window Properties

can not broadcast after the window is added to the program page because all the windows overlap, some of the contents of the window will not see. Then they need to adjust the size, position of each window, so that the contents of each window can be displayed in the playback time. Of course, you can also add a window to set the window properties, the best method is side set of properties while adding the contents of the window, so you can adjust properties based on the content.

Adjust window size and position, you can set the left ,top , width, height, style, alignment, etc., can also use the mouse to move the window to adjust the size and position. As in this example, Figure 4.21:

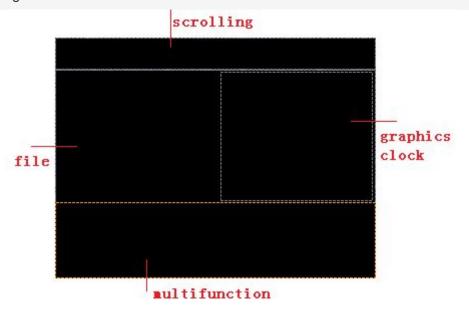

Figure 4.21

### 4.5 Complete

The program list is completed, we must remember to save. Click "File" -> "save" or directly click the "Save" button , pop-up Save As dialog box (Figure 4.22), enter the file name, click on the "Save" button. The default save file format is .xmml, and other formats of this software does not recognize.

### **Program Edit**

| Save As                |                       |                |           |      |            | ? 🛛          |
|------------------------|-----------------------|----------------|-----------|------|------------|--------------|
| Save jn:               | 🚞 file                |                |           | . 06 | t 📂 🖽 -    |              |
| My Recent<br>Documents |                       |                |           |      |            |              |
| Desktop                |                       |                |           |      |            |              |
| My Documents           |                       |                |           |      |            |              |
| My Computer            |                       |                |           |      |            |              |
|                        | File <u>n</u> ame:    | media.xmml     | $\geq$    |      | · (        | <u>S</u> ave |
| My Network             | Save as <u>t</u> ype: | multimedia pro | gram file |      | <b>v</b> ( | Cancel       |

Figure 4.22

If you do not want to save, click the "Cancel" button.

After clicking on the Save button, the file name is displayed in the lower right corner of the edit window, shown in Figure 4.23:

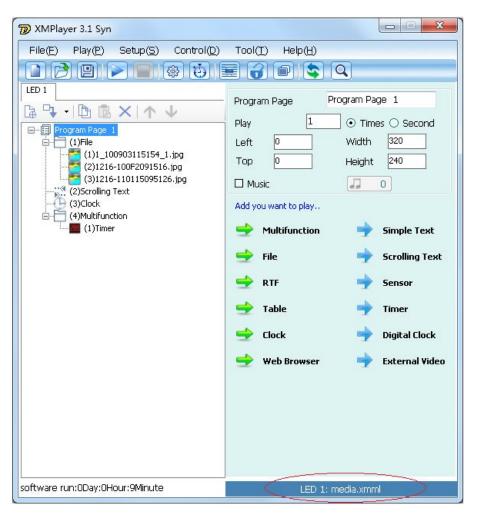

Figure 4.23

Save the program list for the convenience of the next use. If you do not save the program list its can normal broadcast, but to start the software again the program needs to remake.

### 4.6 Display Program

Click start button , start playing program, edit window as Figure 4.24, display window as

Figure 4.25:

| D XMPlayer 3.1 Syn                  |                   |
|-------------------------------------|-------------------|
| File(E) Play(E) Setup(S) Control(D) | Tool(T) Help(H)   |
|                                     | i 🔒 🖻 🔄 🔍         |
| software run:0Day:0Hour:10Minute    | LED 1: media.xmml |

Figure 4.24

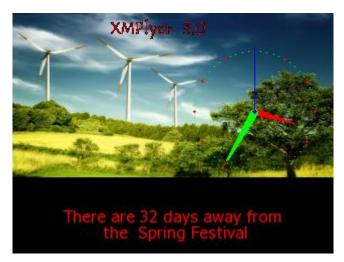

Figure 4.25

Click pause button pause playing the program, click stop button, stop display the program.

**Note:** If program list contains more than one program page, cycle play according to the order.

# **Chapter 5 Add File**

File window can add a lot of media material, supported many types of files, as shown in Table 5.1:

| Media           | Formats                                     |  |  |
|-----------------|---------------------------------------------|--|--|
| TXT document    | *.txt                                       |  |  |
| Office document | *.doc、*.xls、*.ppt                           |  |  |
| Video           | *.gif 、*.avi 、*.mpg、*.rm、*.rmvb、*.vob、*.swf |  |  |
| Music           | *.mp3                                       |  |  |
| Picture         | *.bmp、*.jpg、*.jpeg、*.gif                    |  |  |
| RTFfile         | *.rtf                                       |  |  |
| Table           | *.dtbl                                      |  |  |

Form 5.1

Broadcast programs, the contents of the file window played in chronological order.

### 5.1 Add File Window

Click add new file button —>file, add a new file window, as shown in Figure 5.1:

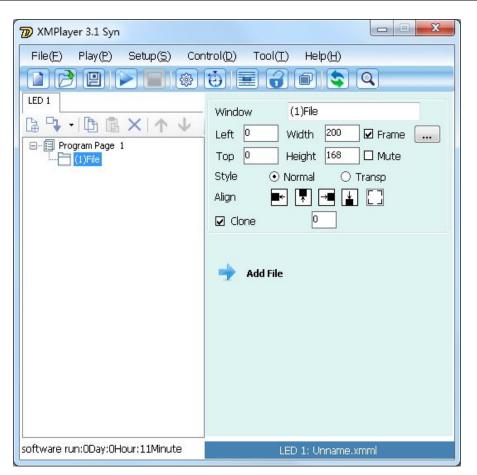

Figure 5.1

### **5.2 Setting File Window Content**

### 5.2.1 Add media materials

Add Files window also need to add media material, will have a content display window.

There are two ways to add media material in the file window.

Right click on "File" -> "select File", as shown in Figure 5.2

| LED 1 |                 |
|-------|-----------------|
| G 🧣 • | B B ×   ↑ ↓     |
| E Pro | gram Page 1     |
|       | Select file     |
|       | × Delete option |

Figure 5.2

One is Click the "Add Files" in Figure 5.1.

Either way, will pop open the dialog box shown in Figure 5.3:

| Open                              |                                                                                                    |                                                                  |               | ? 🛛                                                                                                    |
|-----------------------------------|----------------------------------------------------------------------------------------------------|------------------------------------------------------------------|---------------|----------------------------------------------------------------------------------------------------|
| Look jn:                          | 🚞 file                                                                                                    |                                                                  | ~             | G 🦸 📂 🛄 -                                                                                                    |
| My Recent<br>Documents<br>Desktop | <ul> <li>1.txt</li> <li>1_100903115</li> <li>2f56295a8d1:</li> <li>13-1.txt</li> <li>15-1.txt</li> <li>15-2.txt</li> <li>15-3.txt</li> <li>1216-100F20'</li> <li>1216-100529</li> <li>1216-101130</li> <li>1216-1101150</li> </ul> | 2a6c52b0c2253b5e4834c,j<br>91516.jpg<br>104328.jpg<br>093050.jpg | pg            | <ul> <li>abcd.doc</li> <li>bmp.bmp</li> <li>file1.doc</li> <li>gaoqingfengjingzhuomianbizhi</li> <li>gaoqingkatongfengjingzhuomia</li> <li>gif.gif</li> <li>help.rm</li> <li>mv1.avi</li> <li>nanjing.bmp</li> <li>Style.mp3</li> <li>tel_number.xls</li> </ul>                                                                                                    |
| My Computer                       | 2012.2.4-2.10<br>20103221191<br>20112259213                                                                                                    | 145admin152841.jpg                                               |               | Image: Sector of the sector of the sector |
| My Network                        | Files of type:                                                                                                    | (*.gif;*.avi;*.mpg;*.mpeg                                        | *.rm;*.rmvb;* | *.vob;*.swf; 🖌 🛛 Cancel                                                                                                    |

### Figure 5.3

Select the media files you want to add, click the "Open" button, all selected media files displayed in the program list, shown in Figure 5.4: (Note: the selection of media files, note the order, first select the first player)

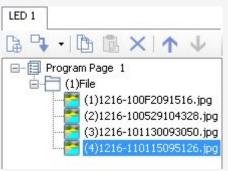

Figure 5.4

### 5.2.2 Delete media materials

If you do not need a media file, select the media file, click on the delete button imes, as

shown in figure 5.5:

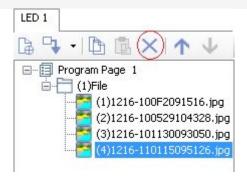

### Figure 5.5

Or right click on the media file, as shown in Figure 5.6, click Delete option.

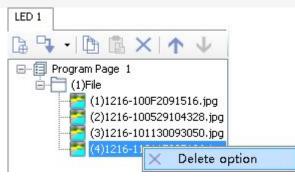

Figure 5.6

### 5.2.3 Replace media materials

If you want to replace a media file for other files, click the "select File" button in the property, as shown in Figure 5.7

| Play        | 1       | ⊙ Times     | ○ Second |  |
|-------------|---------|-------------|----------|--|
| E:\file\121 | 6-10113 | 0093050.jpg |          |  |
| 0           |         |             |          |  |

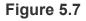

Pop open the dialog box, select the file, and click "Open", the new file to replace the original picture.

### 5.2.4 Move media materials

Left Click to select the media you want to move, then click on the "Move up", "Move Down" buttons that can move the material. Figure 5.8:

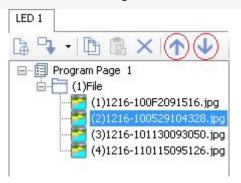

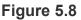

Note: The first clip can not move up to the last clip can not be down.

### **5.3 File Properties**

Add a different material, have different window properties.

### 5.3.1 TXT document

Figure 5.9 add TXT document properties, TXT files can also set to play the length of time or frequency, default play 1 time.

| Play          | 1          | ⊙ Times ○ Second |
|---------------|------------|------------------|
| E:\file\1.txt |            |                  |
| ╞ 🛛 🗏         | unreal-tin | ne update        |
| Tahoma        | -          | 16               |
|               | 8 重 ∄      |                  |
| Kerning 0     | Line spac  | e 🔍 🗹 Multi-line |
| Effect        |            |                  |
| 🖹 🖨 🗐         | Smoo       | oth Effect       |
| Enter         | 30         | random 🔹         |
| Leave         | 30         | no clear 👻       |
| Stay Time     | 30         | unit:0.1s        |

Figure 5.9

Shows the word document's path, name and ect.

### 5.3.2 WORD document

Figure 5.10 adds WORD document properties; you can set the play times.

| Play [           | 1•           | ) Times 🔘 Seco | nd |
|------------------|--------------|----------------|----|
| E:\file\abcd.doo | 2            | 0              |    |
| 📂 🗷 🗉            | ] unreal-tir | ne update  🤇   |    |
| Color replace    | Ur           | ichanged       | -  |
|                  |              | RTF format     |    |
| Effect           |              |                |    |
| Ē  🗐             | Smoo         | oth Effect     |    |
| Enter            | 30           | random         | •  |
| Leave            | 30           | no clear       | -  |
| Stay Time        | 30           | unit:0.1s      |    |

Figure 5.10

Shows the word document's path, name and ect.

#### Add File

Click <sup>1</sup>, change the background color of current document.

Click" select file "button<sup>2</sup>, choose the new word document to replace the current document.

Click "edit" button  $\square$ , open the current word document, check or edit the content. If re-edit the content, have to save the file after edit. After you finish editing the text, the playback window still displays the original content if does not save the document.

Color Replacement "no change, black to white, exchange black and white, inverse color, shown in Figure 5.11

| Color replace | Unchanged 🗸                                                                  |
|---------------|------------------------------------------------------------------------------|
|               | Unchanged<br>Black and white<br>Exchange black to white<br>all Inverse color |
|               | Figure 5.11                                                                  |

### 5.3.3 Excel file

Figure 5.12 Add Excel file properties, you can set the play time or color replacement, paging, set stunt. Please refer to Appendix 2 stunt instructions.

| Play             | 1         | O Times ○ Second |  |
|------------------|-----------|------------------|--|
| E:\file\telnum.; | ds        |                  |  |
| 📄 🖉 🗉            | ] unreal- | time update      |  |
| Color replace    |           | Unchanged 🔹      |  |
| Paging<br>Effect | ŀ         | Row first 🔹      |  |
|                  | 🗆 Sm      | ooth Effect      |  |
| Enter            | 30        | [random →]       |  |
| Leave            | 30        | no clear 🗸       |  |
| Stay Time        | 30        | unit:0.1s        |  |

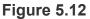

Paging have "single page, column first, row first" 3 effects, as shown in figure 5.13

| Paging | single page 👻                            |
|--------|------------------------------------------|
|        | single page<br>column first<br>row first |

Figure 5.13

5.3.4 PPT file

Figure 5.14 add PPT file properties, you can set the play time or color replacement, paging, stunt, function same with 5.3.3Excel file.

| Play             | 1         | • Times     | ○ Second |
|------------------|-----------|-------------|----------|
| E:\file\test.ppt | :         |             |          |
| 📂 🗷 🗉            | ] unreal- | time update |          |
| Color replace    | [         | Unchanged   | -        |
|                  |           |             |          |
| Effect           |           |             |          |
| 🖹 🖨 🗐            | 🗆 Sm      | ooth Effect |          |
| Enter            | 30        | random      | •        |
| Leave            | 30        | no clear    | •        |
| Stay Time        | 30        | unit:0.1s   |          |

Figure 5.14

#### 5.3.5 Multi-media file

Figure 5.15 is to add video files properties; you can set the Duration, publish quality, and select video reverse.

| Play            | 1      | O Times ○ Second |
|-----------------|--------|------------------|
| E:\file\help.rm | 1      |                  |
|                 |        |                  |
| Effect          |        |                  |
| Ē  🗐            | 🗆 Sn   | nooth Effect     |
| Enter           | 5      | at once 🔹        |
| Leave           | 5      | 📄 (no clear 🔹 👻  |
| Stay Time       | 5      | unit:0.1s        |
| Playback qua    | lity [ | Best picture 🔹 🔻 |
| 🗆 Video Rev     | erse D | ] Mute 📄         |

Figure 5.15

Playback quality: Send the video to the LED display convert to avi format.

**video reverse** :Tick"video reverse", Playback window to display the video content flipped 180 °; Does not tick, play the video in the window to normal playback. Figure 5.16 (Note: reverse video playback window, the video on the LED displays is flipped.)

## Add File

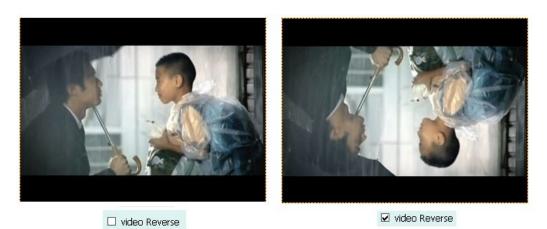

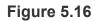

Figure 5.17add MP3 properties that playback times can be set.

| Play        | 1 • T  | imes 🔘 Second |
|-------------|--------|---------------|
| E:\file\Sty | le.mp3 |               |
|             |        |               |

Figure 5.17

## **5.3.6 Picture file**

Figure 5.18add picture file properties that the effect / times can be set.

| Play           | 1        | ⊙ Times ○ Second |
|----------------|----------|------------------|
| E:\file\1_1009 | 03115154 | 4_1.jpg          |
| 🖻 Q            |          |                  |
| Effect         |          |                  |
|                | 🗆 Smi    | ooth Effect      |
| Enter          | 30       | random 👻         |
| Leave          | 30       | no clear 👻       |
| Stay Time      | 30       | unit:0.1s        |

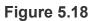

Click "check" button  $\square$ , check the picture, as shown in figure 5.19 click  $\bigotimes$ , close the picture.

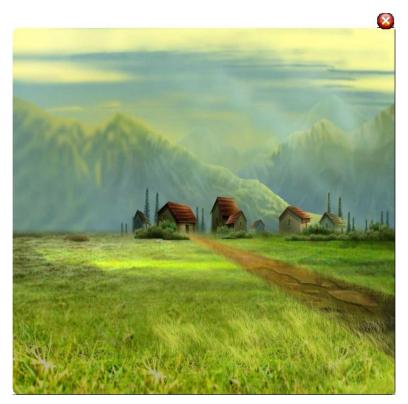

Figure 5.19

# **Chapter 6 RTF (Rich text)**

RTF is the abbreviation for Rich Text format, which means multi-text Figure at. This is a file like DOC format (Word document), good compatibility, use Windows "Accessories" WordPad can open and edit it, save name suffix \*. rtf.

Universal compatibility is the most important feature of the RTF. Many software are able to recognize the file format, such as Word, WPS Office, Excel can open Rich Text format (RTF) files.

The RTF (rich text) you can add any number of RTF files, add support for local RTF file and create RTF files.

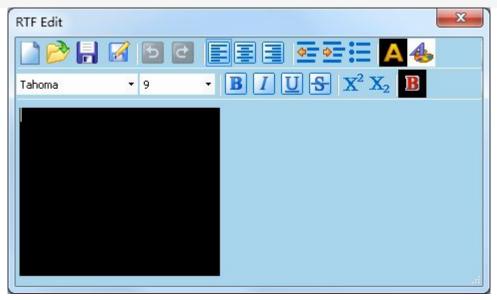

RTF file editor shown in Figure 6.1:

Figure 6.1

Tool bar:

| button | name       | function                          |
|--------|------------|-----------------------------------|
|        | clear      | Clear file content                |
| 2      | open       | Open local file to re-edit        |
|        | save       | Save current file                 |
| 2      | Save as    | Save as other file                |
| 5      | revocation | Back to up step                   |
| ¢      | recover    | Back to next step                 |
|        | Align left | Left justify the selected content |

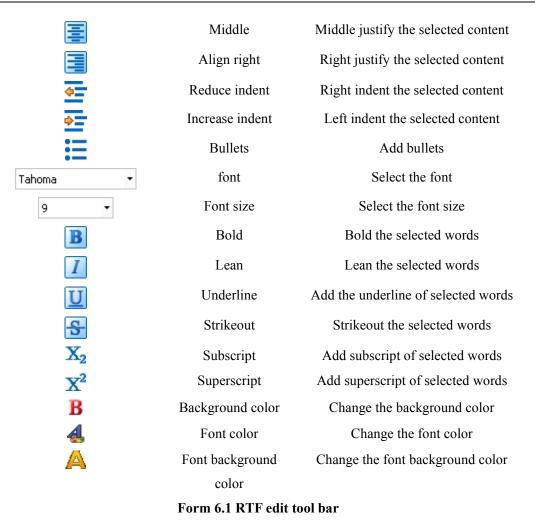

# 6.1 Add RTF Window

Click add new window button -> RTF (colored text), add a new RTF text window, the window properties shown in Figure 6.2:

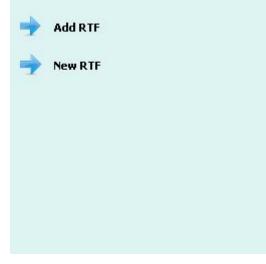

Figure 6.2

## 6.2 Add Local RTF File

| Open                              |                                                                                               |                 |   |          | ? 🔀          |
|-----------------------------------|-----------------------------------------------------------------------------------------------|-----------------|---|----------|--------------|
| Look in:                          | 🚞 file                                                                                        |                 | ~ | G 🟚 📂 🛄• |              |
| My Recent<br>Documents<br>Desktop | media_files<br>aaaaaa.rtf<br>h.rtf<br>mhh.rtf<br>mhhh.rtf<br>mhyhh.rtf<br>kong.rtf<br>LED.rtf |                 |   |          |              |
| My Documents                      |                                                                                               |                 |   |          |              |
| My Computer                       |                                                                                               |                 |   |          |              |
|                                   | File <u>n</u> ame:                                                                            | LED.rtf         |   | <u> </u> | <u>O</u> pen |
| My Network                        | Files of <u>t</u> ype:                                                                        | RTF text(*.rtf) |   | ✓ (      | Cancel       |

Click "add RTF file", pop out the open window(figure 6.3),

#### Figure 6.3

Select the file; click the "Open" button, RTF color file properties becomes Figure 6.4:

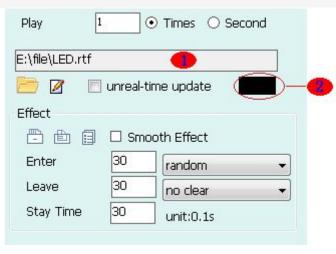

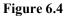

**D**Shows the RTF file path, name and ect.

Click O, revise the background color of the current file, the same as B.

Set stunt refer to Appendix 2 – stunt instructions.

Click "select File" button 📂, select the RTF file to replace the current file.

Click on the "edit" button  $\boxed{2}$ , pop-out file editing dialog box, shown in Figure 6.5, you can view or re-edit the contents of the file.

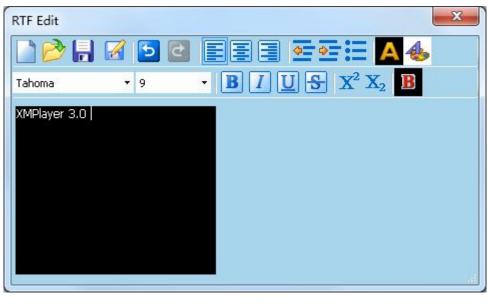

Figure 6.5

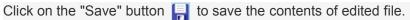

# 6.3 Create RTF File

Click on "Create the RTF file, pop out the edit dialog, as shown in figure 6.6, edit the RTF file.

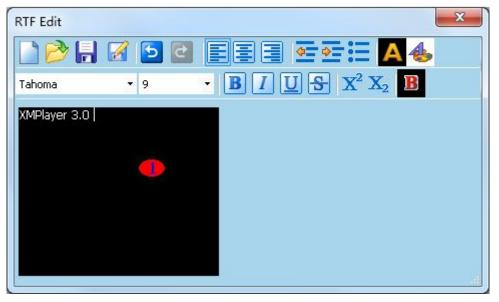

Figure 6.6

Edit the contents of the file in , click the "Save" button after editing, pop-out Save As dialog box, shown in Figure 6.7, enter the file name, and click Save to save the file locally.

| Save As                |                                                                                  |   |           | ? 🛛                    |
|------------------------|----------------------------------------------------------------------------------|---|-----------|------------------------|
| Save in:               | 🚞 file                                                                           | ~ | G 🗊 📂 🖽 - |                        |
| My Recent<br>Documents | media_files<br>aaaaaa.rtf<br>h.rtf<br>hhh.rtf<br>hyhh.rtf<br>kong.rtf<br>LED.rtf |   |           |                        |
| My Documents           |                                                                                  |   |           |                        |
| My Computer            |                                                                                  |   |           |                        |
| My Network             | File <u>name:</u><br>Save as <u>type:</u> *.rtf                                  | > |           | <u>S</u> ave<br>Cancel |

Figure 6.7

Click "close" button means doesn't save the file, Automatically generated file name stored in the installation directory's rtf folder, as shown in Figure 6.8:

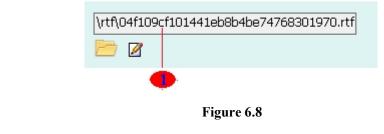

Shows the path, automatically generated file name

# **Chapter 7 Add Table**

There are two ways to form a table: one is using the software that comes with a new table , the other is to open saved locally dtbl form .

The table windows can add any number of forms, broadcast programs in chronological order.

The software comes with the table editor in Figure 7.1:

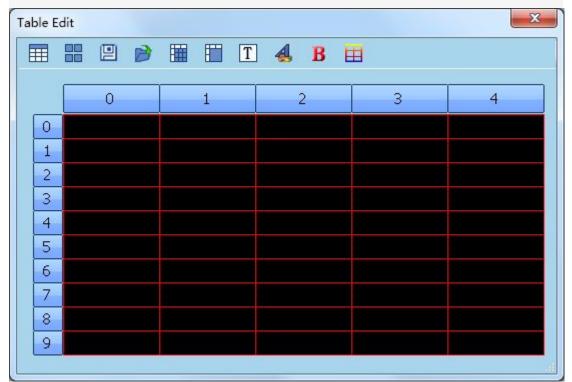

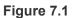

Tool bar:

| Button | Name           | Function                             |
|--------|----------------|--------------------------------------|
|        | Table property | Setting Table properties             |
|        | Cell property  | Setting cell properties              |
| e      | Save           | Save table to local                  |
| P      | Open           | Open the local table                 |
|        | Split cells    | Split columns or rows                |
|        | Merge cells    | Merge columns or rows                |
| Τ      | Font           | Set font, type, size                 |
| 4      | Font color     | Set the edited font color            |
| B      | Background     | Set the whole table background color |
|        | color          |                                      |

Border color

Set the table's border color

## Form 7.1 from edit toll bar

## Table property

Click Table property button, pop out property dialog, as shown in figure 7.2, set columns, rows, default as 5 columns and 12 rows.

| Table Property |                 |
|----------------|-----------------|
| Columns        | 5 🛬             |
| Rows           | µo <del>⊊</del> |
| X Offset       | 0               |
| Y Offset       | 0               |
| ОК             | Cancel          |

Figure 7.2

**Table X Offset:** the entire table to the right to move the distance set by fine-tuning button can also directly enter a value, the default is 0.

 Table Y offset: the distance of the downward movement of the entire table, by fine-tuning button settings can also directly enter a number, the default is 0.

## Cell property

click on the cell Properties button, the cell properties dialog box pops up, as shown in Figure 7.3, set the cell width (the default is 96 pixels), the cell high (the default is 24 pixels). (Note: the set of cell width and cell high taking into account the size of the window)

| Cell Property | X      |
|---------------|--------|
| Cell Width    | 96     |
| Cell Height   | 24     |
| Back Color    |        |
| Fore Color    |        |
| ОК            | Cancel |

Figure 7.3

## Add Table

Merge cells

Background Color: set the background color of the cell, the default is black. Font color: set the cell to insert the text color, default is white.

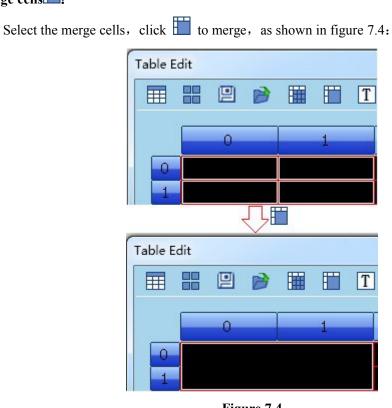

Figure 7.4

Split cells

Select the split cells, click to split, as shown in figure 7.5:

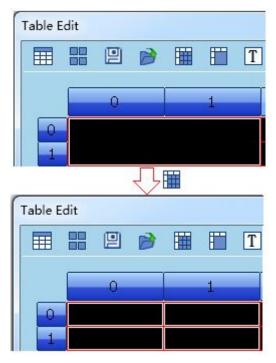

## Figure 7.5

## 7.1 Add Table Window

Click "add new" button —>table, add a new Table window, property shown in figure 7.6

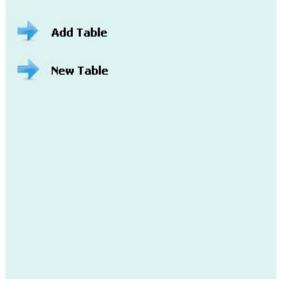

Figure 7.6

## 7.2 Add Local Table

Click "add table", pop out open dialog(Figure 7.7,

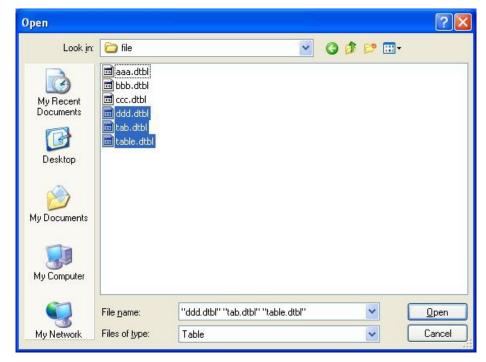

### Figure 7.7

Select the table. click the "Open" button, the table window properties in Figure 7.8 play times can be set.

| Play             | 1         | ● Times ○ Second |
|------------------|-----------|------------------|
| E:\file\table.dt | :bl       | •                |
| 📂 🖉 🗉            | ] unreal- | time update      |
| Effect           |           |                  |
|                  | 🗆 Sm      | ooth Effect      |
| Enter            | 30        | random 🗸         |
| Leave            | 30        | no clear 🗸 🗸     |
| Stay Time        | 30        | unit:0.1s        |

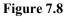

Shows the table path, name.

Click "Choose File" button  $\geq$ , and select a table to replace the current spreadsheet file. Click on the "edit" button  $\checkmark$ , pop out Edit Table dialog box, shown in Figure 7.9 you can view the contents or re-edit the contents of the table.

|   |    | 9 | 0 |      |   | Τ | 4    | B | Ħ    |   |  |
|---|----|---|---|------|---|---|------|---|------|---|--|
|   |    | 0 |   |      | 1 |   |      | 2 |      | 3 |  |
| 0 | 11 |   |   | 22   |   |   | 33   |   | 44   |   |  |
| 1 | 55 |   |   | 66   |   |   | 77   |   | 88   |   |  |
| 2 | 99 |   |   | 1010 |   |   | 1111 |   | 1212 | 2 |  |

Figure 7.9

Click the Save button to save the table after editing. If you do not save the table, click the Close button then shows before editing table.

## 7.3 New Table

Click "create and add table ", pop out the Edit Table dialog, as shown in figure 7.10

| Image: Constraint of the second second se | 4 |
|----------------------------------------------------------------------------------------------------|---|
| 0                                                                                                    | 4 |
| 1<br>2<br>3<br>3                                                                                                    |   |
| 2<br>3                                                                                                    |   |
| 3                                                                                                    |   |
|                                                                                                    |   |
|                                                                                                    |   |
| 4                                                                                                    |   |
| 5                                                                                                    |   |
| 6                                                                                                    |   |
| 7                                                                                                    |   |
| 8                                                                                                    |   |
| 9                                                                                                    |   |

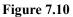

First, according to the need set the table rows and columns. For example, requires a four columns and three rows table.

Click the Table properties button may pop up the Table Properties dialog box, set the number of columns and rows of the table, as shown in Figure 7.11

| ×   |
|-----|
|     |
| 0 🜩 |
| 0   |
|     |

Figure 7.11

Click "OK" after setting, table editing changes to Figure 7.12

## Add Table

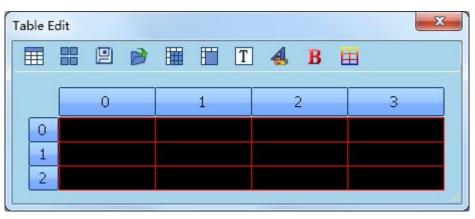

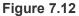

Second, edit the contents of the table.

Input cell, and then use the toolbar buttons to set the font, color, and so on, as shown in Figure 7.13

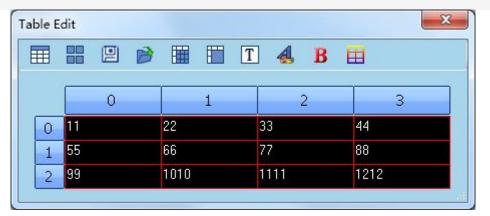

Figure 7.13

Table editing is complete, click the "Save" button I to pop up the Save As dialog box, enter the table name, click "Save" to save the table locally.

Click close button after save the table, the new forms automatically open and the

Table Properties interface becomes Figure 7.14

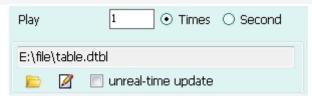

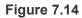

If close without save, the table will save under temp folder and generate the name automatically.

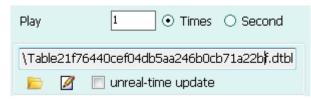

## Figure 7.15

Click "select file" button 🗁, pop out open window, choose one table to replace current table

Click "edit" button it to re-edit the content of the table . Don't forget to save after editing.

# Chapter 8 Asynchronous Server and Terminal Setting

Terminal is LED screen in the asynchronous system, including asynchronous control system, computer, industrial computer, as well as large-screen devices, collectively as the terminal.

# 8.1 Terminal Setting

## 8.1.1 Search terminal

If is often run the system, the terminal is generally set, select the menu bar setup -> S/C setting to open the dialogue box.

| IP address | Name | Send state | Update time | Category | ID code | Select Screen |
|------------|------|------------|-------------|----------|---------|---------------|
|            |      |            |             |          |         |               |
|            |      |            |             |          |         |               |
|            |      |            |             |          |         |               |
|            |      |            |             |          |         |               |
|            |      |            |             |          |         |               |
|            |      |            |             |          |         |               |
|            |      |            |             |          |         |               |
|            |      |            |             |          |         |               |
|            |      |            |             |          |         |               |

## Figure 8.1

Click "search" button, searching online terminal equipment, Figure 8.4 displays the number of terminal equipments after the search is completed,

| Yes |     |
|-----|-----|
|     | Yes |

Figure 8.2

Click OK, the terminal equipment is displayed in the list.

## Asyn Server and Terminal Setting

|   | IP address    | Name | Send state | Update time | Category | ID code      | Select Screen |
|---|---------------|------|------------|-------------|----------|--------------|---------------|
| 1 | 192.168.0.42  |      |            |             | SILVER   | C4EDBA7FA211 |               |
| 2 | 192.168.0.239 |      |            |             | ARM9     | 0000D8021EE9 |               |
| 3 | 192.168.0.70  |      |            |             | ARM9     | 0000D80215EC |               |
|   |               |      |            |             |          |              |               |
|   |               |      |            |             |          |              |               |
|   |               |      |            |             |          |              |               |
|   |               |      |            |             |          |              |               |
|   |               |      |            |             |          |              |               |
|   |               |      |            |             |          |              |               |
|   |               |      |            |             |          |              |               |
|   |               |      |            |             |          |              |               |
|   |               |      |            |             |          |              |               |
|   |               |      |            |             |          |              |               |

Figure 8.3

## 8.1.2 Add terminal

Terminal can search for, and generally do not need to add, so only add the server. Click the "Add" button to pop-out add the asynchronous the terminal dialog box (Figure 8.4.

| Category       | FTPS 🔹          |
|----------------|-----------------|
| Name           |                 |
| IP address     | 192 168 0 161   |
| Network port   | 21              |
| Username       | username        |
| Password       | 123123          |
| ID code        |                 |
| Save directory | meida           |
| Save directory | meida<br>Cancel |

Figure 8.4

#### Category: FTPS

Name: Enter a name used to distinguish among the terminals
IP address: Server IP address
Network port: default as 21 (other terminal is 19800)
User name: Login server's user name, can't be empty.
Password: Login server's password, can't be empty.
ID code: normally don't fill, own search terminal.
Save directory: Send the program to the directory (to create a new file folder on the

server for convenience).

Click "OK" to set up as shown in Figure 8.4 the server (Figure 8.5 is displayed in the list.

| IP address      | Name | Send state | Update time | Category | ID code      | Select Screen |
|-----------------|------|------------|-------------|----------|--------------|---------------|
| 1 192.168.0.42  |      |            |             | SILVER   | C4EDBA7FA211 |               |
| 2 192.168.0.239 |      |            |             | ARM9     | 0000D8021EE9 |               |
| 3 192.168.0.70  |      |            |             | ARM9     | 0000D80215EC |               |
| 4 192.168.0.161 |      |            |             | FTPS     |              |               |
|                 |      |            |             |          |              |               |
|                 |      |            |             |          |              |               |
|                 |      |            |             |          |              |               |
|                 |      |            |             |          |              |               |
|                 |      |            |             |          |              |               |
|                 |      |            |             |          |              |               |
|                 |      |            |             |          |              |               |
|                 | ter  |            |             |          |              |               |

Figure 8.5

## 8.1.3 Delete terminal

Can delete one or more terminals at the same time.

Select the terminal, as shown in figure 8.6

| 3          | IP address          | Name | Send state | Update time | Category | ID code      | Select Screen |
|------------|---------------------|------|------------|-------------|----------|--------------|---------------|
| 1          | 192.168.0.42        |      |            |             | SILVER   | C4EDBA7FA211 |               |
| 2          | 192.168.0.239       |      |            |             | ARM9     | 0000D8021EE9 |               |
| <b>V</b> 3 | 192.168.0.70        |      |            |             | ARM9     | 0000D80215EC |               |
| <b>V</b> 4 | 192.168.0.161       |      |            |             | FTPS     |              |               |
|            |                     |      |            |             |          |              |               |
|            |                     |      |            |             |          |              |               |
|            |                     |      |            |             |          |              |               |
|            |                     |      |            |             |          |              |               |
|            |                     |      |            |             |          |              |               |
|            |                     |      |            |             |          |              |               |
|            |                     |      |            |             |          |              |               |
|            |                     |      |            |             |          |              |               |
|            |                     |      |            |             |          |              |               |
|            | e last send paramet |      |            |             | - di     |              |               |

Figure 8.6

Click on the "delete" button, pop-up Figure 8.7 click 'yes' delete the selected terminal, and click "No" to cancel the delete operation.

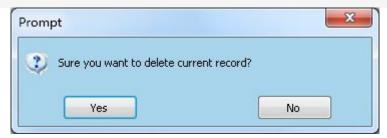

Figure 8.7

8.1.4 Revise terminal

If the selected terminal server (FTP), you can modify the FTP information. Click the revise button, pop-out Host information dialog box, as shown in Figure 8.8 the category can not be modified, the other can be re-set.

|                | ×             |
|----------------|---------------|
| Category       | FTPS 👻        |
| Name           |               |
| IP address     | 192 168 0 161 |
| Network port   | 21            |
| Username       | username      |
| Password       | 123123        |
| ID code        |               |
| Save directory | meida         |
| ОК             | Cancel        |

Figure 8.8

## 8.1.5 Setting terminal

If selected terminal is ARM9, then you can set the ARM9.

The new system can be more than one ARM9 terminals ARM9. For convenience, you can set the ARM9 and sent to the server or on the company's website, when ARM9 detected refresh program on the server or website, it will updates directly from the server or website, then download and play.

Selected ARM9, click on the "Setup" button, pop out terminal settings dialog box (Figure 8.9

| Terninal Set                | x                            |
|-----------------------------|------------------------------|
| Setup Server Program Set IP |                              |
| 📃 Setup server program      |                              |
| 🔲 download within time      | 14:12:09 🐳 -> 14:12:09 🚔     |
| interval 5 chec             | k the server once by minutes |
| Server IP 0 0 0             | 0 Network port 21            |
| Username                    |                              |
| Password                    |                              |
| Save directory              |                              |
| Send                        | Exit                         |

## Figure 8.9

The terminal settings include setting server program, the brightness and the port, Set IP three parts, each part is not all necessary to be set, according to the need to set up the various parts.

8.1.5.1 Setup server program

| Terninal Set         |         |               |                 | <b>—</b> X |
|----------------------|---------|---------------|-----------------|------------|
| Setup Server Program | Set IP  |               |                 |            |
| 🔽 Setup server p     | rogram  |               |                 |            |
| 🔽 download withi     | n time  | 09:00:00 🗎    | -> 17:00:00 🚔   |            |
| interval 2           | che     | ck the server | once by minutes |            |
| Server IP 19         | 2 168 0 | 161           | Network port    | 21         |
| Username             |         | username      |                 |            |
| Password             |         | 123123        |                 |            |
| Save directory       |         | media         |                 |            |
| Send                 |         |               | Exit            | ]          |

## Figure 8.10

"Downloaded between" tick can set ARM9 downloaded program period from the server, do not tick default as all day.

Interval according program and input default as 5 minutes to download and can be modified by fine-tuning button.

Server IP: Use to download IP address from program server.

Network port: default as 21;

User name: Login server's user name, can't be empty

**Password:** Login server's password, can't be empty.

Directory: Use to download program directory.

After set up as shown in Figure 8.13, click the "Send", every day between 09:00:00 to 17:00:00 ARM9 will go to the IP address of 192.168.0.161 server under the media folder view program for updates every two minutes if sent successfully, updates all downloaded to the local, and then broadcast according to the time set.

Each ARM9 set to download the program that sent to the server from the same server. Each the ARM9 will go to the server to download program every 2 minutes, if you download the cycle program, stop playing the current program, and just download the program to start playing. If the download is a schedule program, the playback schedule program according to the timing set.

### 8.1.5.2 Setting IP

IP address have static IP and dynamic IP.

Static IP as shown in figure8.11 revise the IP and click send, display automatic restart and IP address changed.

| Terninal Set                | x                  |
|-----------------------------|--------------------|
| Setup Server Program Set IP |                    |
| 🔽 Static IP                 |                    |
| IP address                  | 192 . 168 . 0 . 70 |
| Subnet mask                 | 255 255 255 0      |
| Gateway                     |                    |
| DNS                         |                    |
| Send                        | Exit               |

Figure 8.11

Not tick the static IP address then change to dynamic IP, as shown in figure 8.12 click send.

| Terninal Set         |        |                   | ×  |
|----------------------|--------|-------------------|----|
| Setup Server Program | Set IP |                   |    |
| Static IP            |        |                   |    |
| IP address           |        | 192 . 168 . 0 .   | 70 |
| Subnet mask          |        | 255 , 255 , 255 . | 0  |
| Gateway              |        |                   | 0  |
| DNS                  |        |                   | 0  |
| Send                 |        | Exit              |    |

Figure 8.12

# 8.2 Displays and Sending

The broadcast program sent to the LED large screen immediately play, if then continue to play the original program after finished program.

Send program will send the program to the big screen, replacing the program is playing. Sending the program is similar to the operation, but does not support sent to the FTP while cycle program can be sent to an FTP.

## 8.2.1 Display current program

Display the current program is currently edited program is transmitted to a large screen. Open display program, click on the menu bar of the file -> display current program, the pop-up servers and terminal list dialog box (Figure 8.13)

| IP address      | Name | Send state | Update time | Category | ID code      |  |
|-----------------|------|------------|-------------|----------|--------------|--|
| 1 192.168.0.42  |      |            |             | SILVER   | C4EDBA7FA211 |  |
| 2 192.168.0.239 |      |            |             | ARM9     | 0000D8021EE9 |  |
| 3 192.168.0.70  |      |            |             | ARM9     | 0000D80215EC |  |
| 4 192.168.0.161 |      |            |             | FTPS     |              |  |
|                 |      |            |             |          |              |  |
|                 |      |            |             |          |              |  |
|                 |      |            |             |          |              |  |
|                 |      |            |             |          |              |  |
|                 |      |            |             |          |              |  |
|                 |      |            |             |          |              |  |
|                 |      |            |             |          |              |  |
|                 |      |            |             |          |              |  |
|                 |      |            |             |          |              |  |
|                 |      |            |             |          |              |  |

Figure 8.13

Choose ARM9, click "send", pop out select storage type dialog box (Figure 8.14)

| internal memo | ory(free space:3728 | MB / memory space: | 3743 MB) |  |
|---------------|---------------------|--------------------|----------|--|
| CF card       |                     |                    |          |  |
| ) SD card     |                     |                    |          |  |
| USB device    |                     |                    |          |  |
| Clear memory  | before send         |                    |          |  |
|               | e setting later     |                    |          |  |

图 8.14

Display program showing on the screen after send successfully, and then continue to display original program when finished.

Server and terminal list dialog box as show in figure 8.15after send successfully:

|     | IP address    | Name | Send state      | Update time        | Category | ID code      |  |
|-----|---------------|------|-----------------|--------------------|----------|--------------|--|
| 1   | 192.168.0.42  | (    | Send completed. | ) 2013/11/25 14:15 | SILVER   | C4EDBA7FA211 |  |
| 2   | 192.168.0.239 |      |                 |                    | ARM9     | 0000D8021EE9 |  |
| 3   | 192.168.0.70  |      |                 |                    | ARM9     | 0000D80215EC |  |
| ] 4 | 192.168.0.161 |      |                 |                    | FTPS     |              |  |
|     |               |      |                 |                    |          |              |  |
|     |               |      |                 |                    |          |              |  |
|     |               |      |                 |                    |          |              |  |
|     |               |      |                 |                    |          |              |  |
|     |               |      |                 |                    |          |              |  |
|     |               |      |                 |                    |          |              |  |
|     |               |      |                 |                    |          |              |  |
|     |               |      |                 |                    |          |              |  |
|     |               |      |                 |                    |          |              |  |
|     |               |      |                 |                    |          |              |  |

Figure 8.15

## 8.2.2 Send current program

Open the sending program, , click file in the menu bar->send current program,

## 8.2.3 Display local program

Click display in the menu bar—>display local program, pop out program management dialog(figure 8.16)

| cycle program | L    | × |
|---------------|------|---|
|               |      |   |
| Send          | Exit |   |

Figure 8.16

Click button, pop out open dialog(figure 8.17)choose the display program, click "open" button.

| Open                              |                        |            |     |           | ? 🛛         |
|-----------------------------------|------------------------|------------|-----|-----------|-------------|
| Look jn:                          | 🚞 file                 |            | 🖌 G | 1 🕫 📴 🛄 - |             |
| My Recent<br>Documents<br>Desktop | media_files            |            |     |           |             |
| My Documents                      |                        |            |     |           |             |
| My Computer                       |                        |            |     |           |             |
|                                   | File <u>n</u> ame:     | media.xmml |     | ~         | <u>Open</u> |
| My Network                        | Files of <u>t</u> ype: | *.xmml     |     | ~         | Cancel      |

Figure 8.17

As figure 8.18 click "send" button, pop out server and terminal list dialog, choose the terminal and click send.

| cycle program      | ×    |
|--------------------|------|
| E:\file\media.xmml |      |
| Send               | Exit |

Figure 8.18

## 8.2.4 Send local program

Click file->send local program

# 8.3 Sending Schedule Program

Click 'setup"—> 'schedule", or click 'schedule' 🔯 in the tool bar, pop out schedule dialog, time instruction setting refer to schedule asynchronous part of chapter 10.

Choose a schedule instruction, as shown in figure 8.19

## Asyn Server and Terminal Setting

| V | Instruction  | State  | Update time | Start date | Start time | End date | End time | Valid week | Advance | Cmd parameter    |
|---|--------------|--------|-------------|------------|------------|----------|----------|------------|---------|------------------|
| 1 | Play program | Unsend |             |            | 14:17:36   |          | 14:22:36 | 7,1,2,3,4  |         | E:\file\media.xr |
|   |              |        |             |            |            |          |          |            |         |                  |
|   |              |        |             |            |            |          |          |            |         |                  |
|   |              |        |             |            |            |          |          |            |         |                  |
|   |              |        |             |            |            |          |          |            |         |                  |
|   |              |        |             |            |            |          |          |            |         |                  |
|   |              |        |             |            |            |          |          |            |         |                  |

## Figure 8.19

Click "send" button, pop out server and terminal list dialog as shown in figure 8.20

|   | IP address    | Name | Send state | Update time      | Category | ID code      |  |
|---|---------------|------|------------|------------------|----------|--------------|--|
| 1 | 192.168.0.42  | - 8  |            | 2013/11/25 14:15 | SILVER   | C4EDBA7FA211 |  |
| 2 | 192.168.0.239 |      |            |                  | ARM9     | 0000D8021EE9 |  |
| 3 | 192.168.0.70  |      |            |                  | ARM9     | 0000D80215EC |  |
| 4 | 192.168.0.161 |      |            |                  | FTPS     |              |  |
|   |               |      |            |                  |          |              |  |
|   |               |      |            |                  |          |              |  |
|   |               |      |            |                  |          |              |  |
|   |               |      |            |                  |          |              |  |
|   |               |      |            |                  |          |              |  |
|   |               |      |            |                  |          |              |  |
|   |               |      |            |                  |          |              |  |
|   |               |      |            |                  |          |              |  |
|   |               |      |            |                  |          |              |  |
|   |               |      |            |                  |          |              |  |

#### Figure 8.20

Select the ARM9 and click "Send". Reach the execution time immediately playback the timing program after sent successfully.

Select FTP, click "send", the schedule program is sent to the server, all set terminal programs downloaded from the server when program update. And reach the play the timing program execution.

# **Chapter 9 Asynchronous Publishing**

XMPlayer 3.1 provides the function that the users without network could use U disk to publish program. Users could publish the program to U disk and plug the U disk into ARM9 device, then power off and restart, the ARM9 device will copy the program into SD card automatically.

## **Operation steps:**

## Step one:

Click menu "File" —> "publish", pop out the dialog, as figure 9.1:

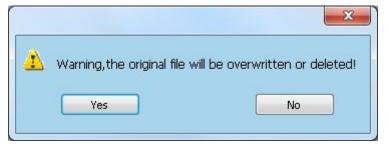

## Figure 9.1

Click "Yes", it will pop out the dialog, as figure 9.2:

| Browse For Folder                                                                | ? 🔀    |
|----------------------------------------------------------------------------------|--------|
| Warning! Select the folder, the original file will be<br>overwritten or deleted. |        |
|                                                                                  |        |
| Make New Folder                                                                  | Cancel |

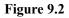

Select the specified folder and click ok, it will pop out the dialog box below.

| File publish(u disk d | irectly play)             |
|-----------------------|---------------------------|
| Zip publish(Copy to   | the memory card playback) |
| encryption            |                           |
|                       |                           |

Figure 9.3

#### Step two:

**File publish :** Select file publish, click "Yes". After succeed, power off the ARM9. Then connect the U disk to the ARM9 and power on, it will play the program, unplug the U disk, it will stop playing.

**NOTE:** don't connect other storage devices while playing, or it probably plays other program first.

Zip publish (it could select encryption): select zip publish and click "Yes",

| Pubilsh Type                  | ×                     |
|-------------------------------|-----------------------|
| 🔘 File publish(u disk directl | y play)               |
| O Zip publish(Copy to the r   | memory card playback) |
| encryption                    |                       |
| password                      |                       |
| Yes                           | Cancel                |

#### Figure 9.4

After published, power off the ARM9 . Then connect the U disk to the ARM9 and power on, it will check the program in the U disk and copy to the ARM9.

**Zip publish with encryption:** select zip publish with encryption, input the password, and click yes.

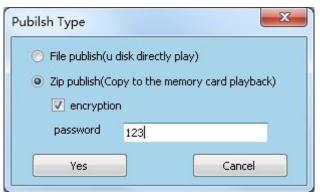

Figure 9.5

**NOTE:** The password should be the same as the password in\nand\cfg\zippsw, otherwise it will not play the program

After succeed in publishing with encryption, power off the ARM9. Then connect the U disk to the ARM9 and power on, it will check automatically whether the password is the same as the password in the file (path:\nand\cfg\zippsw). If same, it will play, otherwise not.

#### Step3:

The program is published to the U disk, power off the ARM9. Then connect the U disk to the ARM9 and power on. It will copy the program to the SD card and play it after then.

#### Step4:

Unplug the U disk from ARM9.

# **Chapter 10 Schedule**

XMPlayer3.1has synchronization and asynchronous versions. The difference is the asynchronous timing instructions sent to the terminal and synchronous timing instruction is saved to the local

# 10.1 Sync Schedule

## 10.1.1 open schedule

```
Click "setup" —> "schedule", or click "schedule" button in the tool bar, pop out ,figure 10.1:
```

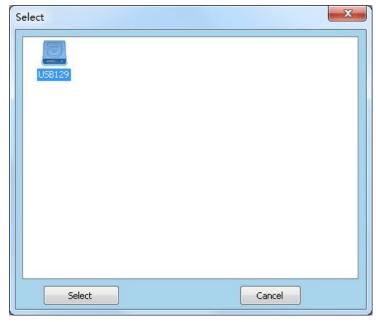

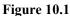

Select the device, the schedule list will pop out , as figure 10.2:

| Instruction | Start date | Start time | End date | End time | Valid week | Advance | Cmd parameter | Screen No. |  |
|-------------|------------|------------|----------|----------|------------|---------|---------------|------------|--|
|             |            |            |          |          |            |         |               |            |  |
|             |            |            |          |          |            |         |               |            |  |
|             |            |            |          |          |            |         |               |            |  |
|             |            |            |          |          |            |         |               |            |  |
|             |            |            |          |          |            |         |               |            |  |
|             |            |            |          |          |            |         |               |            |  |
|             |            |            |          |          |            |         |               |            |  |
|             |            |            |          |          |            |         |               |            |  |
|             |            |            |          |          |            |         |               |            |  |

Figure 10.2

Sync schedule has the function to save as local, you can open directly next time

## 10.1.2edit schedule

## First step: Open schedule dialog

Click "add" button, pop out schedule setting dialog (figure 10.3):

| <br>Schedule                                          |                         |                                                       | ×           |  |  |  |  |  |
|-------------------------------------------------------|-------------------------|-------------------------------------------------------|-------------|--|--|--|--|--|
| Instruction                                           | truction Play program - |                                                       |             |  |  |  |  |  |
| Play program                                          |                         |                                                       | Select file |  |  |  |  |  |
| Excute time                                           | 15:40:12                | ★> 15:43:12 ★                                         |             |  |  |  |  |  |
| Valid date                                            |                         | Valid week                                            |             |  |  |  |  |  |
| <ul> <li>Unlimited</li> <li>Specified date</li> </ul> | 9                       | <ul> <li>Unlimited</li> <li>Specified week</li> </ul> |             |  |  |  |  |  |
| from 2013/11/2                                        | 25 🔲 🕇                  | Sunday                                                |             |  |  |  |  |  |
| to 2013/11/2                                          | 25 🔲 🛪                  | Monday Thursday Tuesday Friday                        |             |  |  |  |  |  |
|                                                       |                         | 🔲 Wednesday 📃 Saturday                                |             |  |  |  |  |  |
|                                                       | ОК                      | Cancel                                                |             |  |  |  |  |  |

Figure 10.3

## Step 2: Setting instruction content

**Instruction:** Select the instruction, default as play program.

**Play program:** click "select" button, pop out open dialog, choose the file, click "open".

**Execute time:** Set start executes time.

Valid date: Set valid period of schedule.

Valid week: Set valid week of schedule.

Click "ok" to finish the schedule instruction.

As figure 10.4already has one schedule in the list. If add more schedules just repeat that 3 steps.

| Instruction  | Start date | Start time | End date | End time | Valid week | Advance | Cmd parameter            | Screen No. |
|--------------|------------|------------|----------|----------|------------|---------|--------------------------|------------|
| Play program |            | 13:21:14   |          | 13:24:14 | 7,1,2,3,4  |         | C:\Users\dell\Desktop\sa | LED 1      |
|              |            |            |          |          |            |         |                          |            |
|              |            |            |          |          |            |         |                          |            |
|              |            |            |          |          |            |         |                          |            |
|              |            |            |          |          |            |         |                          |            |
|              |            |            |          |          |            |         |                          |            |
|              |            |            |          |          |            |         |                          |            |
|              |            |            |          |          |            |         |                          |            |
|              |            |            |          |          |            |         |                          |            |

#### Figure 10.4

## 10.1.3 send schedule

Click "Active schedule list", then Click exit.

# **10.2 Async Schedule**

## 10.2.1 open schedule

Click "setup" —> "schedule", or click "schedule" button in the tool bar, pop out schedule list dialog (figure 10.5):

| State | Update time | Start date          | Start time                     | End date | End time | Valid week | Advance | Cmd parameter                                                                                                    |
|-------|-------------|---------------------|--------------------------------|----------|----------|------------|---------|----------------------------------------------------------------------------------------------------|
|       |             |                     |                                |          |          |            |         |                                                                                                    |
|       |             |                     |                                |          |          |            |         |                                                                                                    |
|       |             |                     |                                |          |          |            |         |                                                                                                    |
|       |             |                     |                                |          |          |            | 1       |                                                                                                    |
|       | n State     | n State Update time | n State Update time Start date |          |          |            |         | Image: sector sector |

Figure 10.5

#### 10.2.2 edit schedule

#### Step 1: open the schedule box.

click "add" button to open the schedule box(figure 10.6).

|   | Schedule       |             |                               | × |  |  |  |  |
|---|----------------|-------------|-------------------------------|---|--|--|--|--|
|   | Instruction    | Play progra | m 🔹                           |   |  |  |  |  |
| I | Play program   | L           |                               |   |  |  |  |  |
|   | Excute time    | 15:41:57    |                               |   |  |  |  |  |
|   | Valid date     |             | Valid week                    | _ |  |  |  |  |
|   | Onlimited      |             | <ul> <li>Unlimited</li> </ul> |   |  |  |  |  |
|   | Specified date | 9           | O Specified week              |   |  |  |  |  |
|   | from 2013/11/2 | 25 🔲 🛪      | Sunday                        |   |  |  |  |  |
|   | to 2013/11/2   | 25 🔲 👻      | Monday Thursday               |   |  |  |  |  |
|   |                |             | Wednesday Saturday            |   |  |  |  |  |
|   | (              | ОК          | Cancel                        |   |  |  |  |  |

#### Figure10.6

#### Step 2: Setting instruction content

**Instruction:** Select the instruction, default as play program.

Play program: click "select" button, pop out open dialog, choose the file, click

## "open".

**Execute time:** Set start executes time.

Valid date: Set valid period of schedule.

Valid week: Set valid week of schedule.

Click "ok" to finish the schedule instruction.

If select instruction is "turn on screen  $\$  turn off screen  $\$  brightness setting  $\$  schedule

screen", pop out figure 10.8

| Schedule                      |                | ×                      |
|-------------------------------|----------------|------------------------|
| Instruction                   | Turn screen on | •                      |
| Excute time                   | 15:41:57 🚔     |                        |
| Valid date                    |                | Valid week             |
| <ul> <li>Unlimited</li> </ul> |                | Onlimited              |
| 💿 Specified dat               | e              | Specified week         |
| from 2013/11/                 | 25 🔲 🕆         | 🔲 Sunday               |
| to 2013/11/                   | 25             | Monday Thursday        |
| 2013/11/                      | 20 9           | Tuesday Friday         |
|                               |                | 📃 Wednesday 📃 Saturday |
|                               | ОК             | Cancel                 |

## Figure10.7

If select set brightness, the schedule box will pop out as below

| Schedule                                                                    |                    | ×                                                                                                    |
|-----------------------------------------------------------------------------|--------------------|----------------------------------------------------------------------------------------------------|
| Instruction<br>100%<br>Excute time                                          | Brightness setting | ↓ 255 ↓                                                                                                    |
| Valid date<br>Unlimited<br>Specified date<br>from 2013/11/2<br>to 2013/11/2 | 5 📑                | Valid week<br><ul> <li>Unlimited</li> <li>Specified week</li> <li>Sunday</li> <li>Monday</li> <li>Thursday</li> <li>Tuesday</li> <li>Friday</li> <li>Wednesday</li> <li>Saturday</li> </ul> |
|                                                                             | ОК                 | Cancel                                                                                                    |

Figure 10.8

10.2.3 send schedule

## Schedule

Choose the schedule, click send, as shown in figure 10.10:

| 1   | Instruction  | State  | Update time | Start date | Start time | End date | End time | Valid week | Advance | Cmd parameter           |
|-----|--------------|--------|-------------|------------|------------|----------|----------|------------|---------|-------------------------|
| ▼ 1 | Play program | Unsend |             |            | 15:41:57   |          | 15:44:57 | 7,1,2,3,4  |         | C:\Users\dell\Desktop\: |
|     |              |        |             |            |            |          |          |            |         |                         |
|     |              |        |             |            |            |          |          |            |         |                         |
|     |              |        |             |            |            |          |          |            |         |                         |

#### Figure 10.9

Pop out terminal and server list(figure 10.11),

| IP地址          | 名称 | 发送状态 | 更新时间               | 类别     | 标识码          |  |
|---------------|----|------|--------------------|--------|--------------|--|
| 192.168.0.86  |    |      |                    | SILVER | C4EDBA8184C5 |  |
| 192.168.0.233 |    |      |                    | ARM9   | 0000D8021EE9 |  |
| 192.168.0.70  |    |      |                    | ARM9   | 0000D80215EC |  |
| 192.168.1.233 |    |      | 2013/11/23 11:03   | SILVER | C4EDBA7FA211 |  |
| 192.168.1.138 |    |      | 2013/11/23 8:54:24 | SILVER | C4EDBA8189D3 |  |
| 192.168.0.161 |    |      |                    | FTPS   |              |  |
|               |    |      |                    |        |              |  |
| 用上次的设置        |    |      |                    |        |              |  |

Figure 10.10

Select the terminal and click send, it will pop out the box below, select the proper memory device. As the figure10.12

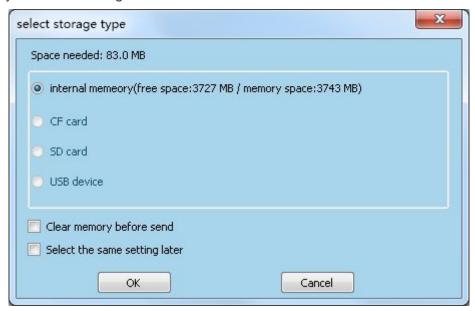

Figure 10.11

After the sending is finished, it will execute immediately if the execute time is passed. Or it will execute at the right time.

# **Chapter11 Synchronous System Log**

"XMPlayer 3.1 Each player information storage media playback logs. The playback log storage path install at directory under setting \ log TXT files which stored by date.

"XMPlayer 3.1 has expired logs automatically delete function, in order to prevent the long-term player that logs use too much hard disk space, when the player logs stored date exceeds number of days be set will be automatically cleared.

## Log tool bar:

| Button | Name        | Function                                  |
|--------|-------------|-------------------------------------------|
| 1      | Open        | Open the local log                        |
|        | Save        | Save the content of current page to local |
| 3      | Print       | Print the content of current page         |
| 鐐      | Log setting | Open log setting                          |

Figure 11.1 tool bar

## Other options:

Check the "specified media": enter a keyword, view / statistics playback log which contains the keyword.

Check the "specified date": View / Statistics the player logs within the specified date.

# 11.1 Set Saving Days

Click setup—>log setting, pop out log setting dialog(figure 11.1):

| Log Set      |                            | ×      |
|--------------|----------------------------|--------|
| 🔽 Enable Log | t -                        |        |
| logKeepDays  | 10 🚔 Day                   |        |
| logSavePath  | C:\Users\dell\Desktop\save | Browse |
| ОК           |                            | ancel  |

## Figure 11.1

Click the log ,it could set the saving days , without click ,it will not save the log.

# 11.2 Log View

Log will automatically generate after finishing play the program.

click tool—>log, open log after program display(figure 11.2)

| 2                          |                                             | 172 100                       |                                                                                                    |                                                                      |                                  |                                                                                                    |
|----------------------------|---------------------------------------------|-------------------------------|----------------------------------------------------------------------------------------------------|----------------------------------------------------------------------|----------------------------------|----------------------------------------------------------------------------------------------------|
| 0                          |                                             | <b>3</b>                      |                                                                                                    |                                                                      |                                  |                                                                                                    |
| Spe                        | cified med                                  | lia                           |                                                                                                    |                                                                      |                                  |                                                                                                    |
| _                          |                                             |                               |                                                                                                    |                                                                      |                                  |                                                                                                    |
|                            |                                             |                               |                                                                                                    |                                                                      |                                  |                                                                                                    |
| Spe                        | ecified date                                | •                             |                                                                                                    |                                                                      |                                  |                                                                                                    |
| 201                        | 3-11-04                                     | ☐▼ 14:35:19                   | - 2013-11-25                                                                                                    | ☐▼ 14:35:1                                                           | 9                                |                                                                                                    |
|                            |                                             |                               |                                                                                                    |                                                                      |                                  |                                                                                                    |
| Log V                      | /iewer                                      | Log Statistics                |                                                                                                    |                                                                      |                                  |                                                                                                    |
|                            | Medi                                        | a name                        | Start time                                                                                                    | Play Time                                                            | result                           | File path                                                                                                    |
| 100                        |                                             |                               | 2013/11/25 14:                                                                                                    | 00:00:26                                                             | ок                               |                                                                                                    |
| 1                          | rim                                         |                               | 2010/11/20 1400                                                                                                    | 00100120                                                             | UN                               | rim                                                                                                    |
| 1<br>2                     |                                             | 1.bmp                         | 2013/11/25 14:                                                                                                    | 00:00:07                                                             | OK                               | rim<br>C:\Users\dell\Documents\DB.                                                                                                    |
|                            |                                             | 1.bmp                         |                                                                                                    |                                                                      |                                  |                                                                                                    |
| 2                          | xihu<br>rim                                 | 1.bmp<br>1.bmp                | 2013/11/25 14:                                                                                                    | 00:00:07                                                             | ок                               | C:\Users\dell\Documents\DB<br>rim                                                                                                    |
| 2<br>3                     | xihu<br>rim                                 |                               | 2013/11/25 14:<br>2013/11/25 14:                                                                                           | 00:00:07<br>00:00:08                                                 | ок<br>ок                         | C:\Users\dell\Documents\DB.<br>rim                                                                                                    |
| 2<br>3<br>4                | xihu<br>rim<br>xihu<br>rim                  |                               | 2013/11/25 14:<br>2013/11/25 14:<br>2013/11/25 14:                                                                         | 00:00:07<br>00:00:08<br>00:00:01                                     | OK<br>OK<br>OK                   | C:\Users\dell\Documents\DB<br>rim<br>C:\Users\dell\Documents\DB.                                                                         |
| 2<br>3<br>4<br>5           | xihu<br>rim<br>xihu<br>rim<br>1_1(          | 1.bmp                         | 2013/11/25 14:<br>2013/11/25 14:<br>2013/11/25 14:<br>2013/11/25 14:                                                       | 00:00:07<br>00:00:08<br>00:00:01<br>00:00:37                         | OK<br>OK<br>OK<br>OK             | C:\Users\dell\Documents\DB.<br>rim<br>C:\Users\dell\Documents\DB.<br>rim                                                                 |
| 2<br>3<br>4<br>5<br>6      | xihu<br>rim<br>xihu<br>rim<br>1_10<br>2f56  | 1.bmp<br>00903115             | 2013/11/25 14:<br>2013/11/25 14:<br>2013/11/25 14:<br>2013/11/25 14:<br>2013/11/25 14:<br>2013/11/25 14:                   | 00:00:07<br>00:00:08<br>00:00:01<br>00:00:37<br>00:00:07             | OK<br>OK<br>OK<br>OK             | C:\Users\dell\Documents\DB.,<br>rim<br>C:\Users\dell\Documents\DB.,<br>rim<br>E:\file\1_100903115154_1.jp                                |
| 2<br>3<br>4<br>5<br>6<br>7 | xihu<br>rim<br>xihu<br>1_10<br>2f56<br>1210 | 1.bmp<br>00903115<br>295a8d12 | 2013/11/25 14:<br>2013/11/25 14:<br>2013/11/25 14:<br>2013/11/25 14:<br>2013/11/25 14:<br>2013/11/25 14:<br>2013/11/25 14: | 00:00:07<br>00:00:08<br>00:00:01<br>00:00:37<br>00:00:07<br>00:00:06 | ок<br>ок<br>ок<br>ок<br>ок<br>ок | C:\Users\dell\Documents\DB.,<br>rim<br>C:\Users\dell\Documents\DB.,<br>rim<br>E:\file\1_100903115154_1.jp<br>E:\file\2f56295a8d12a6c52b0 |

Figure 11.2

## Specified media:

Tick the specified media, input the key words in the textbox.

| ✓ Specified media |              |                    |                  |             |         |                                                          |  |  |  |  |  |
|-------------------|--------------|--------------------|------------------|-------------|---------|----------------------------------------------------------|--|--|--|--|--|
| 12                | 216          |                    |                  |             |         |                                                          |  |  |  |  |  |
| Sp                | ecified dat  | te                 |                  |             |         |                                                          |  |  |  |  |  |
| 20                | 13-11-04     | ☐▼ 14:35:          | 19 🚔 - 2013-11-2 | 5 🔲 🔻 14:35 | :19 🚔   |                                                          |  |  |  |  |  |
| Log               | Viewer       | Log Statistics     |                  |             |         |                                                          |  |  |  |  |  |
|                   | 0.           | a name             | Start time       | Play Time   | result  | File path                                                |  |  |  |  |  |
|                   | 1010         | -100F20            | 2013/11/25 14:   | 00:00:06    | ок      | C:\Users\dell\Documents\DB                               |  |  |  |  |  |
| 1                 | 1216         | TOOLFOIL           |                  |             | 2225.22 |                                                          |  |  |  |  |  |
| 1<br>2            |              | -100529            | 2013/11/25 14:   | 00:00:07    | OK      | C:\Users\dell\Documents\DB                               |  |  |  |  |  |
| - 6               | 1216         |                    |                  |             | ОК      | C:\Users\dell\Documents\DB<br>C:\Users\dell\Documents\DB |  |  |  |  |  |
| 2                 | 1216<br>1216 | -100529            |                  | 00:00:07    |         |                                                          |  |  |  |  |  |
| 2<br>3            | 1216<br>1216 | -100529<br>-101130 | 2013/11/25 14:   | 00:00:07    | ок      | C:\Users\dell\Documents\DB                               |  |  |  |  |  |

Figure 11.3

## open:

click "open"  $\mathcal{D}$ , pop out open dialog, as shown in figure 11.4open the log that saved to local, and then log showing on the page:

| Open                                              |                                                                                                    |              |   |    |          | ? 🛛          |
|---------------------------------------------------|----------------------------------------------------------------------------------------------------|--------------|---|----|----------|--------------|
| Look jn:                                          | <b>6</b> 3                                                                                                    |              | ~ | 00 | • 💷 😒    |              |
| My Recent<br>Documents<br>Desktop<br>My Documents | <ul> <li>bin</li> <li>Class</li> <li>external</li> <li>obj</li> <li>Pop-upForm</li> <li>Properties</li> <li>SetupForm</li> <li>TransformForm</li> <li>UControl</li> <li>UorCControl</li> <li>UserPropertie</li> <li>20130621.log</li> </ul> | 1            |   |    |          |              |
| My Computer                                       |                                                                                                    |              |   |    |          |              |
|                                                   | File <u>n</u> ame:                                                                                                    | 20130621.log |   |    | <b>•</b> | <u>O</u> pen |
| My Network                                        | Files of <u>type</u> :                                                                                                    | *.log        |   |    | ▼        | Cancel       |

Figure 11.4

### Save:

Click "save" [1], pop out figure 11.5choose saving path, click "ok":

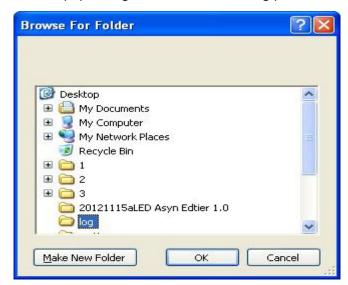

### Figure 11.5

On the current page's content is the Excel spreadsheets stored in the local. the name of Figure is saving time, as shown in form 11.6

20130204110838.xls

Figure 11.6

## **11.3 Log Statistics**

Log statistics page can Views the media play times, the number of failures (Figure 11.7)

| ied media      |                                           |                                                                                                    |                                                                                                    |
|----------------|-------------------------------------------|----------------------------------------------------------------------------------------------------|----------------------------------------------------------------------------------------------------|
|                |                                           |                                                                                                    |                                                                                                    |
| iad data       |                                           |                                                                                                    |                                                                                                    |
|                | 141                                       | - 11                                                                                                    |                                                                                                    |
| 11-04          | - 20                                      | 13-11-25                                                                                                    |                                                                                                    |
| Log Statistics |                                           |                                                                                                    |                                                                                                    |
|                | Diau                                      | Tatal Dlau Tima                                                                                                    | <u>File nath</u>                                                                                                    |
|                |                                           |                                                                                                    | File path                                                                                                    |
|                | 1979                                      |                                                                                                    | rim                                                                                                    |
| xihu1.bmp      | 2                                         | 00:00:08                                                                                                    | C:\Users\dell\Documents\DBSTAR\;                                                                                                    |
| 1_10090311     | 1                                         | 00:00:07                                                                                                    | E:\file\1_100903115154_1.jpg                                                                                                    |
| 2f56295a8d1    | 1                                         | 00:00:06                                                                                                    | E:\file\2f56295a8d12a6c52b0c2253                                                                                                    |
| 1216-100F20    | 1                                         | 00:00:06                                                                                                    | C:\Users\dell\Documents\DBSTAR\                                                                                                    |
| 1216-100529    | 1                                         | 00:00:07                                                                                                    | C:\Users\dell\Documents\DBSTAR\                                                                                                    |
| 1216-101130    | 1                                         | 00:00:07                                                                                                    | C:\Users\dell\Documents\DBSTAR\                                                                                                    |
|                |                                           |                                                                                                    | E:\file\1216-110115095126.jpg                                                                                                    |
| 1              | 2f56295a8d1<br>1216-100F20<br>1216-100529 | Idiation     Idiation     Idiation       International     International     International       Media name     Play       rim     3       xihu1.bmp     2       1_10090311     1       2f56295a8d1     1       1216-100F20     1       1216-100529     1 | 1-04       14:35:19       2013-11-25       14:35:19         Log Statistics       14:35:19       14:35:19         Media name       Play       Total Play Time         rim       3       00:01:11         xihu1.bmp       2       00:00:08         1_10090311       1       00:00:07         2f56295a8d1       1       00:00:06         1216-100F20       1       00:00:07 |

Figure 11.7

# Chapter 12 Synchronous Inter-cut Management

## 12.1 Subtitle Inform

#### 12.1.1 Open subtitle inform

Click play—>play scrolling text

Pop out subtitle dialog(figure 12.1)

| model:          | normal                                          | -                                                                                     |
|-----------------|-------------------------------------------------|---------------------------------------------------------------------------------------|
| effect:         | Random                                          | +                                                                                     |
| style:          | Normal                                          | -                                                                                     |
| time of         | 60 Back (                                       | Color                                                                                 |
| time of hold(0. | 1s): 20 Font A                                  | aBbCc                                                                                 |
| 0 right space:  | 0 bottom space:                                 | 3                                                                                     |
|                 |                                                 | *                                                                                     |
|                 |                                                 | -                                                                                     |
|                 | effect:<br>style:<br>time of<br>time of hold(0. | effect: Random<br>style: Normal<br>time of 60 Back (<br>time of hold(0.1s): 20 Font A |

Figure 12.1

#### 12.1.2 Setting subtitle inform

**Display window :** Display coordinates and size of the playback window when open subtitles.

Model: set the background color, include normal, transparent, and translucent.

Effect: Set subtitle stunt by pull down menu.

Type: Set font type by pull down menu.

Time of effect: Enter the time in the blank

**Time of hold:** Enter the time in the blank

Background color: set subtitle background color default as black

Font AaBbCc :set font, style, size, effects, and color.

**The left space:** set distance of the playback window's left border to the large screen's left border.

**The right space:** set distance of the playback window's right border to the large screen's right border.

**The bottom space:** set distance of the playback window's bottom border to the large screen's bottom border.

**Count of round:** the number of times subtitles to play in the player window; you can enter a number in the blank.

#### 12.1.3 Display subtitle inform

As figure 12.2click play after setting, display window as shown in figure 12.3

| play window:   | model:              | normal          | -   |
|----------------|---------------------|-----------------|-----|
| 📝 0,0 320×240  | effect:             | Random          | -   |
|                | style:              | Normal          | -   |
|                | time of             | 60 Back Co      | or  |
|                | time of hold(0.1s): | : 20 Font AaB   | bCc |
| eft space: 0   | right space:        | 0 bottom space: | 3   |
| www.ledall.com |                     |                 | ~   |
|                |                     |                 |     |

Figure 12.2

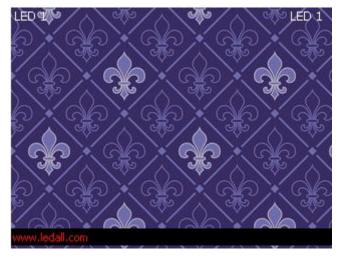

Figure 12.3

#### **12.1.4 Stop subtitle inform**

Finish count of round, subtitle will stop automatically.

Click "stop" button during playing.

#### 12.1.5 Exit

Click 'exit" button, pop out figure 12.4, click 'yes", exit and stop subtitle click 'ho", continue to play.

| ×                                        |
|------------------------------------------|
| Exit and stops the broadcast, continues? |
| Yes No                                   |
|                                          |

Figure 12.4

### 12.2 Play Score

#### 12.2.1 Open plays score

Click play—>play score , Pop out play score dialog, as shown in figure 12.5

| lay window:   | model       | : norm            | al          |
|---------------|-------------|-------------------|-------------|
| 📝 0,0 320x240 | 🕅 tim       | er invert (minj 0 | Timer Reset |
|               | top sp      | ace: 10           | Timer Start |
|               | right s     | pace: 10          | Timer Stop  |
|               |             | 00:00             | Timer Font  |
| 1             | Host        | Guest             |             |
| Badge         |             |                   | Badge       |
|               | So          | tore              |             |
| Back Color    |             |                   | Name Font   |
|               | bottom spac | te: 10            | Score Font  |

Figure 12.5

#### 12.2.2 Setting plays score

**Display window:** Display coordinates and size of the playback window when open sports scores.

model: set background color, include normal, transparent, translucent.

**Timer reset:** reset time to beginning normally 00:00, reset to 90:00 if countdown selected.

Timer start: Start count time.

Timer stop: Stop count time.

Timer font: click "timer font", set font, style, size, and color.

**Top space:** Set timer to the edge of the big screen, enter a number in the back of the blank.

**Right space:** Set timer to the right of the big screen, enter a number in the back of the blank.

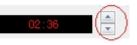

, if any mistake during time count, u can adjust

by the button.

Host: Host scores

**Display time:** 

Guest: Guest scores

Score: score symbols as": ".

Badge: can set a picture of each, pictures format is bmp.

Note: adjust the size of picture before select.

Back color: Set background color.

Name font: Set property of name font

Score font: Set property of score font

**Bottom space:** Set timer to the bottom of the big screen, enter a number in the back of the blank.

#### 12.2.3 display/stop play score

Play score include show timer, show score and play all.

As figure 12.6

#### Syn Inter-cut Management

| olay window:  | r      | nodel:            | normal | •                          |
|---------------|--------|-------------------|--------|----------------------------|
| 📝 0,0 320x240 | [      | timer invert (min | 0      | Timer Reset                |
|               | t      | op space:         | 10     | Timer Start                |
|               |        | ight space:       | 10     | Timer Stop                 |
|               |        | 00:00             |        | Timer Font                 |
|               | Host   | Guest             |        | I                          |
| A LAND        | abc    | def               |        | -                          |
|               | 123    | 456               |        | - Mange                    |
| J             |        | Score             | 1      | The fact the second second |
| Back Color    |        | 3:3               |        | Name Font                  |
|               | bottor | n space: 10       |        | Score Font                 |

Figure 12.6

Click "play all", play window as shown in figure 12.7:

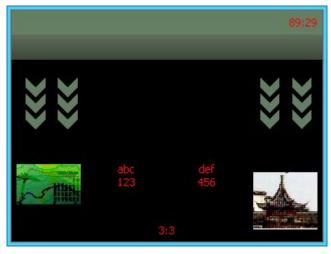

Figure 12.7

Click "show timer", play window as shown in figure 12.8

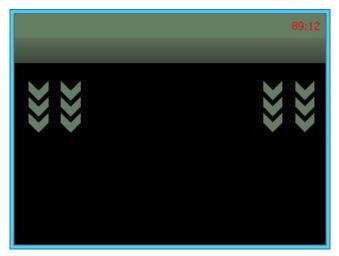

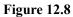

Click "show score", play window as shown in figure 12.9

Figure 12.9

#### 13.2.4 Stop play score

Click stop during playing.

#### 12.2.5 Exit play score

Click "exit" button, as shown in figure13.12, click "yes", exit play score, click "no", continue to display score.

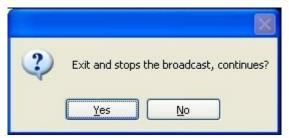

Figure 12.10

## 12.3 Display PPT

Click play — >display PPT, pop out PowerPoint document dialog, as shown in figure 12.11

| Play PowerPoint |      |             |              |
|-----------------|------|-------------|--------------|
|                 |      |             | Select file  |
| Play            | Stop | Previous    | Next         |
| Location        |      |             |              |
| Left 545 🔶 Top  | 11 🔺 | Width 320 🏯 | Height 240 🚑 |
|                 |      |             |              |

Figure 12.11

Click "Select file", open local PPT, click "play" after setting the position. Then play window display the PPT, as figure 12.12

| Play PowerPoint               |      |           |              |
|-------------------------------|------|-----------|--------------|
| E:\file\test.ppt              |      |           | Select file  |
| Play                          | Stop | Previous  | Next         |
| Location                      |      |           |              |
| Left <mark>&gt;45  Top</mark> | 11   | Width 320 | 🗧 Height 🛛 😫 |

Figure 12.12

## **Appendix 1 Window Description**

Arrange pattern: left to right to left Enter the content, the effect as below: 1234 Figure 1 left to right 1234 Figure 2 right to left 1234 Figure 3 vertical Align pattern: left align 를 、 middle 를 、 right align 를. multiline: not tick only one line, as below: ☑ Multi-line 1111133333 0 +

Figure 4 tick multiline

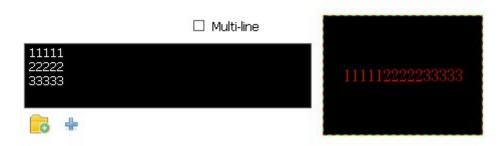

#### Figure 5 not tick multiline

up A down A. Move the content up or down in the play window.

left, right. Move the content left or right in the play window.

**Note:** Only work when multiline ticked.

Kerning: Default is 0.

Line space: Default is 0.

Synchronous multi function window: as figure 6,

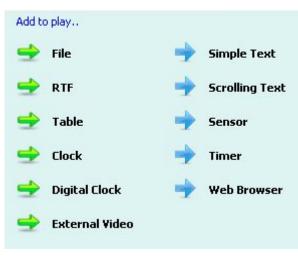

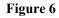

Asynchronous multifunction window: as figure 7,

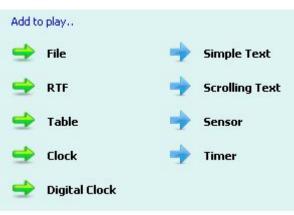

Figure 7

#### Window Description

Click words after 🕩 in figure 6 or figure 7 to add different content.

**File:**Options see figure 8, click the "file"  $\Rightarrow$ , add the corresponding files, introduce see chapter 5:

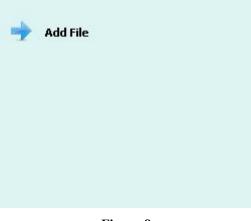

Figure 8

Scrolling Text: Option see figure 9.

| Kerning 0 Line space 0 DMulti-line |
|------------------------------------|
|                                    |
| 🖻 🕂                                |
| Stay Time 0 Sec Travel time 15 Sec |

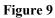

Can be saved to TXT document if lots words. Click "open txt file " button 5 or "add txt file" button 4 , pop out open dialog, choose the file, click "open", the content will show in •, as figure 10:

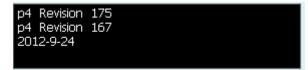

Figure 10

simple text: Option see figure 11.

|                 | Tahoma       Image: A state of the state of the state of | ▼<br>È 重 🗐<br>Line spac |                       |                   |
|-----------------|----------------------------------------------------------------------------------------------------|-------------------------|-----------------------|-------------------|
|                 | hello world                                                                                                    |                         |                       | *                 |
|                 | Effect                                                                                                    |                         |                       | -                 |
|                 |                                                                                                    | Smoo                    | oth Effect            |                   |
|                 | Enter                                                                                                    | 100                     | at once               | •                 |
|                 | Leave<br>Stay Time                                                                                                    | 100<br>100              | no clear<br>unit:0.1s |                   |
|                 |                                                                                                    | Figu                    | re 11                 |                   |
| simple text "op | oen txt file" 💼                                                                                                    | 、"add                   | txt file" 🖶 function  | as scrolling text |

**RTF:** Options see figure 12

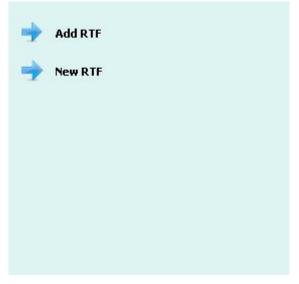

Figure 12

Sensor: Option see figure 13

Temperature, humidity, brightness, does not need to input data; the data is obtained from the sensor.

#### **Window Description**

Displays options include temperature, humidity, brightness, which is checked display which on the playback window.

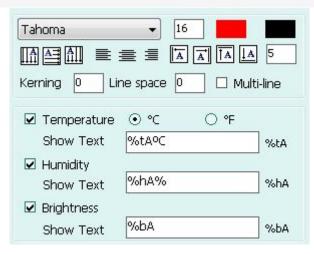

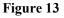

Temperature has degrees Celsius and Fahrenheit. As shown in figure 14

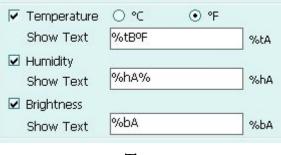

图 14

**Timer:** Option see figure 15

Display options are the days, hours, minutes, seconds, which is checked displayed which on the player window, as shown in figure 15

| O Timer         | ⊙ Countdown<br>2014-01-31 00:00:00 🚔 |
|-----------------|--------------------------------------|
| Target Time     | 2014-01-31 00:00:00 💌                |
| 🗹 Day 🗹 Hou     | r 🗹 Min 🔽 Sec                        |
| Time Adjustment |                                      |

Figure 15

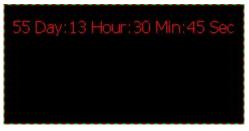

Figure 16

Choose custom format as shown in figure 17 but in the edit window of input need content:

| O Timer                                              | ⊙ Countdown                                   |
|------------------------------------------------------|-----------------------------------------------|
| Target Time                                          | 2014-01-31 00:00:00 🚔                         |
| 🗹 Custom                                             |                                               |
| There are %D day<br>away from the<br>Spring Festival | s                                             |
| Day:%D Hour:%H                                       | Minute:%M Sec:%S                              |
| Time Adjustment                                      |                                               |
| Ther<br>aw<br>Sp                                     | e are 66 days<br>ay from the<br>ring Festival |

Figure 17

Description: select a custom format, days, hours, minutes, seconds refers to the total number of days, the total number of hours, the total number of minutes, the total number of seconds.

The timing ways have timing and countdown.

Timing: set target time, not before the target time, days, hours, minutes and seconds are 0 to reach the target time to start the timer.

Countdown: set a target time (usually at a time in the future), the goal of how many days, hours, minutes or seconds from now to reach the target time, days, hours, minutes, seconds becomes 0, no longer changes.

**Clock:** Option see figure 20.

| Shape           | Round 🗾 🗸 Back Color |   |
|-----------------|----------------------|---|
| Handle<br>Hour: | Minute: Second:      | i |
| Point           |                      |   |
| Hour:           | Round 🔻 2            |   |
| Minute:         | Round 🔻 1            |   |
| Show Te         | t Beijing T          | ] |
| 🗹 Date          | ☑ Week               | ] |
| Time Adj        | istment 0:0:0        |   |

#### Figure18

Shape have circular, square, ellipse, rectangle and default as circular.

#### Digital Clock: Options see figure 21.

Display text: Enter the text in the input box is displayed in front of the time and date. Display options: year, month, day, minute and second options, which is checked shows which on the player window.

| Tahoma                 | <ul> <li>▼ 16</li> <li>■ ■ ▲ [</li> </ul> | A TA LA 5              |
|------------------------|-------------------------------------------|------------------------|
| Kerning 0              | Line space 0                              | 🛛 🗹 Multi-line         |
| Format                 | ′ear Month [ ╺                            |                        |
| Year                   | Month                                     | Hour                   |
| ⊙ 4-digit<br>○ 2-digit | ⊙ Text<br>⊙ Digit                         | ⊙ 24-hour<br>○ 12-hour |
| 🗹 Year 🗹               | Month 🗹 Day                               | AM/PM                  |
| 🗹 Hour 🗹               | Minute 🗹 Seco                             | ond 🗹 Week             |
| Time Adjustm           | ent 0 : 0                                 | : 0                    |

Figure 19

Display window as figure 20after setting:

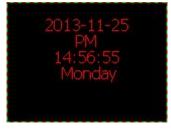

Figure 20

Custom format option sees figure 21in the edit box input need words or time format

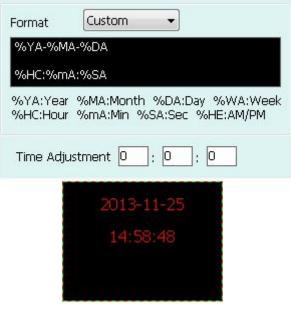

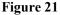

#### Synchronous External video: Options see figure 22

Just for synchronous system and not suitable for the asynchronous system right now.

| Video Device  | ·         |
|---------------|-----------|
| Audio Device  |           |
| Video Input   | •         |
| Video Format  | ·         |
| 🗆 Deinterlace | channel 0 |

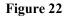

External video mainly use for TV signal input and external VCD / DVD signal input, Note: must have a TV card before various settings.

Video equipment: can choose different video card (note: must want to install more piece of card can have more than one option).

Audio equipment: to choose video voice (note: some TV card through the voice sound card play).

External video: to choose external video.

Channel: to choose the TV channel (note: some TV card cannot choose TV channel).

**Table window:** options figure 23see chapter 5 are introduced concretely. Can install form entrances and exits stunt, residence time.

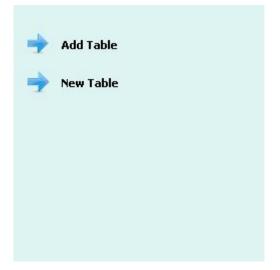

Figure 23

## **Appendix 2 Stunt Description**

Stunt shown in Figure 1:

| Effect    |        |               |   |
|-----------|--------|---------------|---|
| ≞ ≞ 🗊     | 🗆 Smoo | oth Effect    |   |
| Enter     | 30     | move down     | • |
| Leave     | 30     | overlay right | • |
| Stay Time | 30     | unit:0.1s     |   |

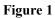

E: Apply stunt in the current window.

E: Apply stunt in the current page.

I: Apply stunt in the current program list.

Enter : default as 30, unit 0.1s.

Enter Effect: click pull down button, choose the effect, default as random.

Leave : default as 30, unit 0.1s.

Leave effect: click pull down button, choose the effect, default as no clear.

Delay time: default as 30, unit 0.1s.

Illustrate Application stunt. (Note: Some windows do not have stunt, window is has stunts here)

New file list as shown in figure 2, use default.

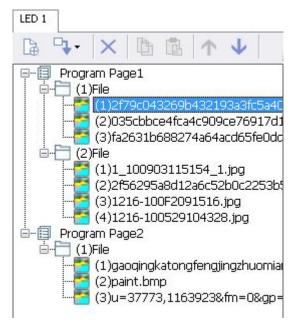

Figure 2

#### **Stunt Description**

Show page 1 material in (1) the files' enter stunt set to "move down", leave stunt is set to "overlay right", as shown in Figure 3:

| (2)2f56295a8d12a6c52b0c2253b5e483<br>(3)1216-100F2091516.jpg<br>(4)1216-100529104328.jpg<br>(4)1216-100529104328.jpg<br>(4)1216-10052910438.jpg<br>(4)1216-100529104328.jpg<br>(4)1216-100529104328.jpg<br>(4)1216-100529104328.jpg<br>(4)1216-100529104428.jpg<br>(4)1216-100529104428.jpg<br>(4)1216-100529104428.jpg<br>(4)1216-100529104428.jpg<br>(4)1216-100529104428.jpg<br>(4)1216-100529104428.jpg<br>(4)1216-100529104428.jpg<br>(4)1216-100529104428.jpg<br>(4)1216-100529104428.jpg<br>(4)1216-100529104428.jpg<br>(4)1216-100529104428.jpg<br>(4)1216-100529104428.jpg<br>(4)1216-100529104428.jpg<br>(4)1216-100529 | r 30 move down |
|----------------------------------------------------------------------------------------------------|----------------|

Figure 3

1、 click "stunt in current window" button, check the material stunt in the program

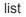

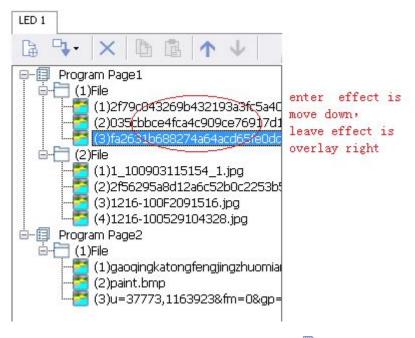

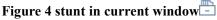

 $2_{\text{c}}$  click "stunt in current page" button , check the material stunt in the program list.

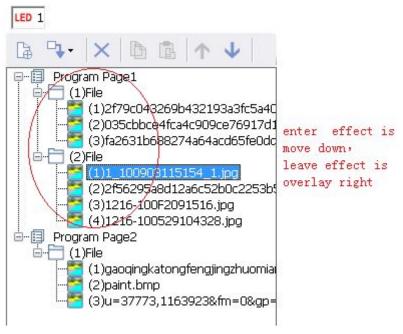

Figure 5 stunt in current page

3、click "stunt in the program list" button , check the material stunt in the program

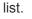

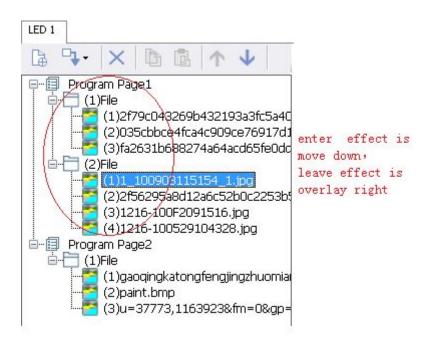

Figure 6 stunt in the program list